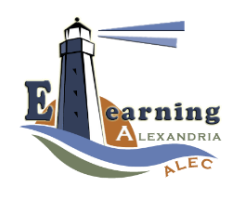

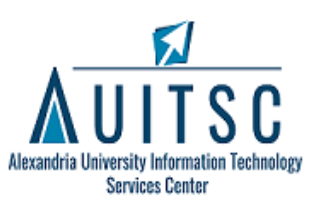

moodle

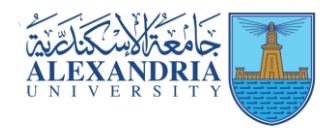

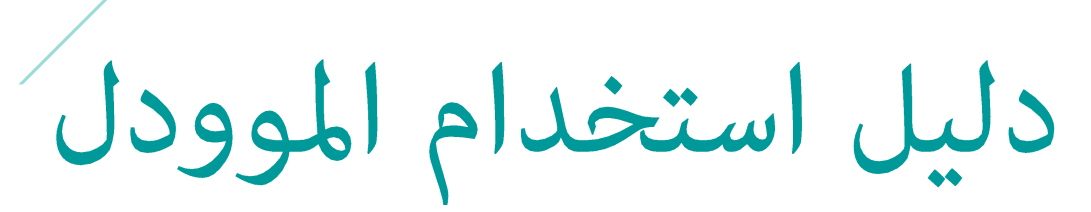

مركز تكنولوجيا المعلومات – التعلم الإلكترونى

## Table of Contents

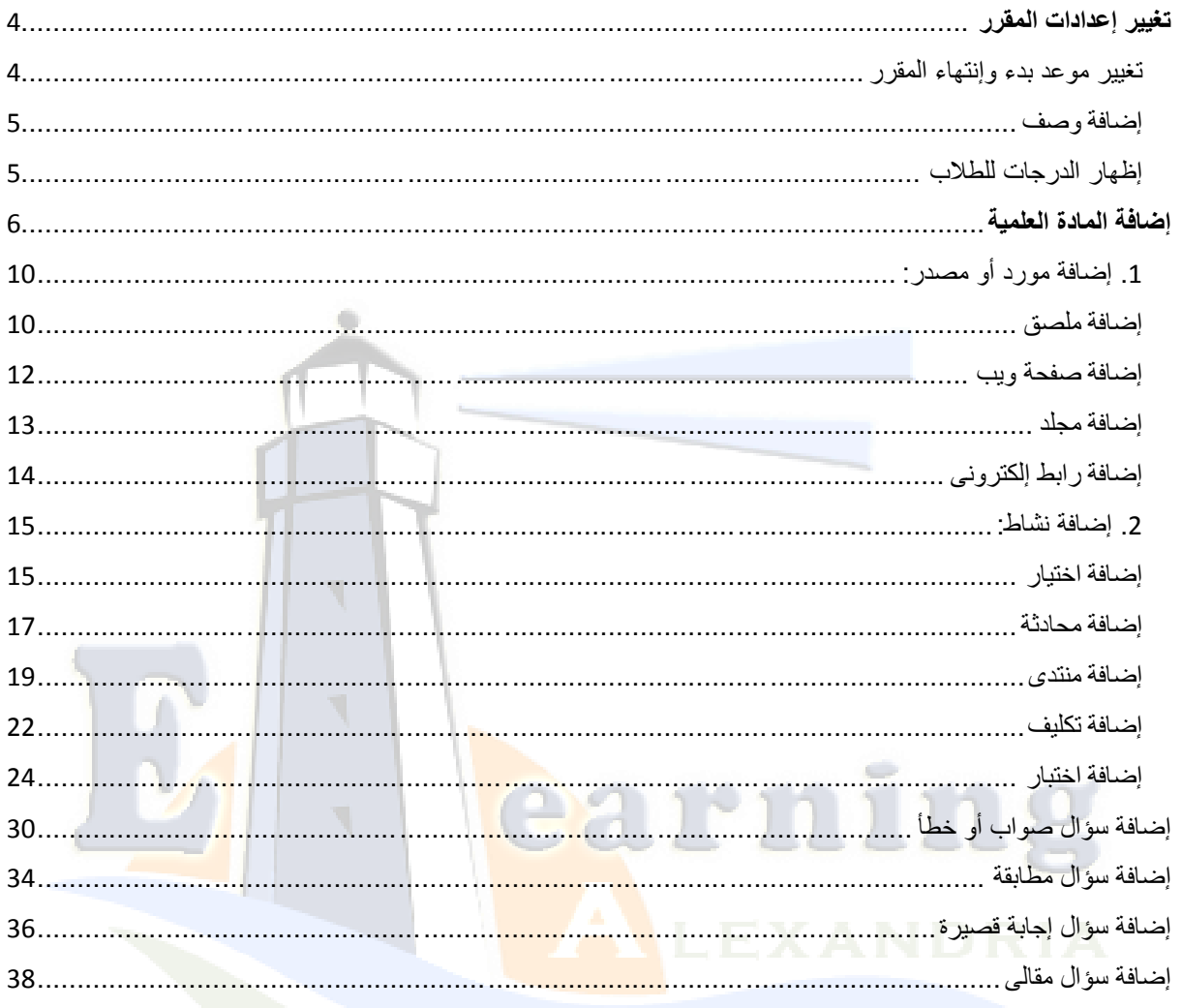

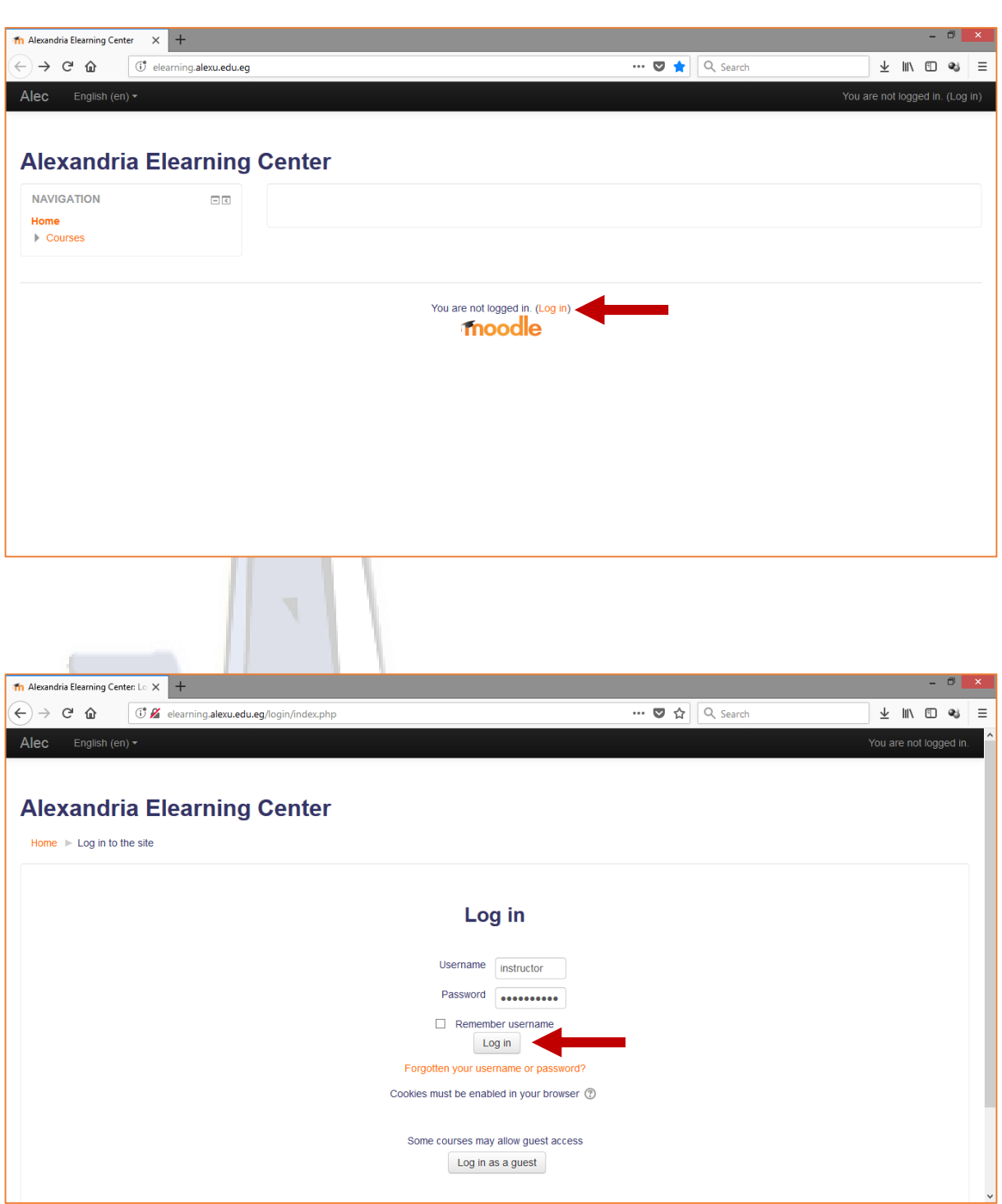

قم بتسجيل الدخول إلى المقرر اإللكترونى باسم المستخدم وكلمة المرور الخاصة بك.

# <span id="page-3-1"></span><span id="page-3-0"></span>**تغيير إعدادات المقرر**

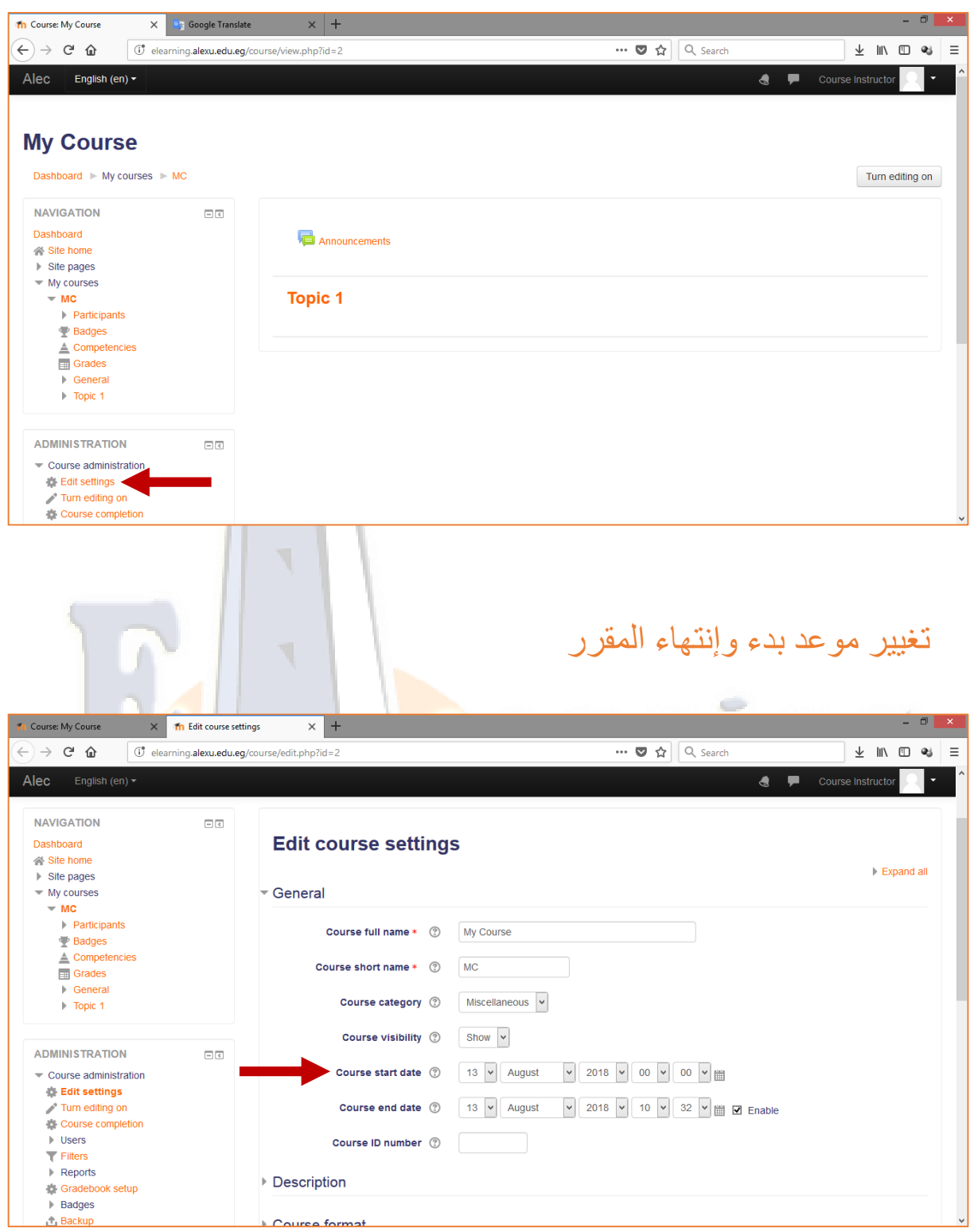

### <span id="page-4-1"></span><span id="page-4-0"></span>إضافة وصف

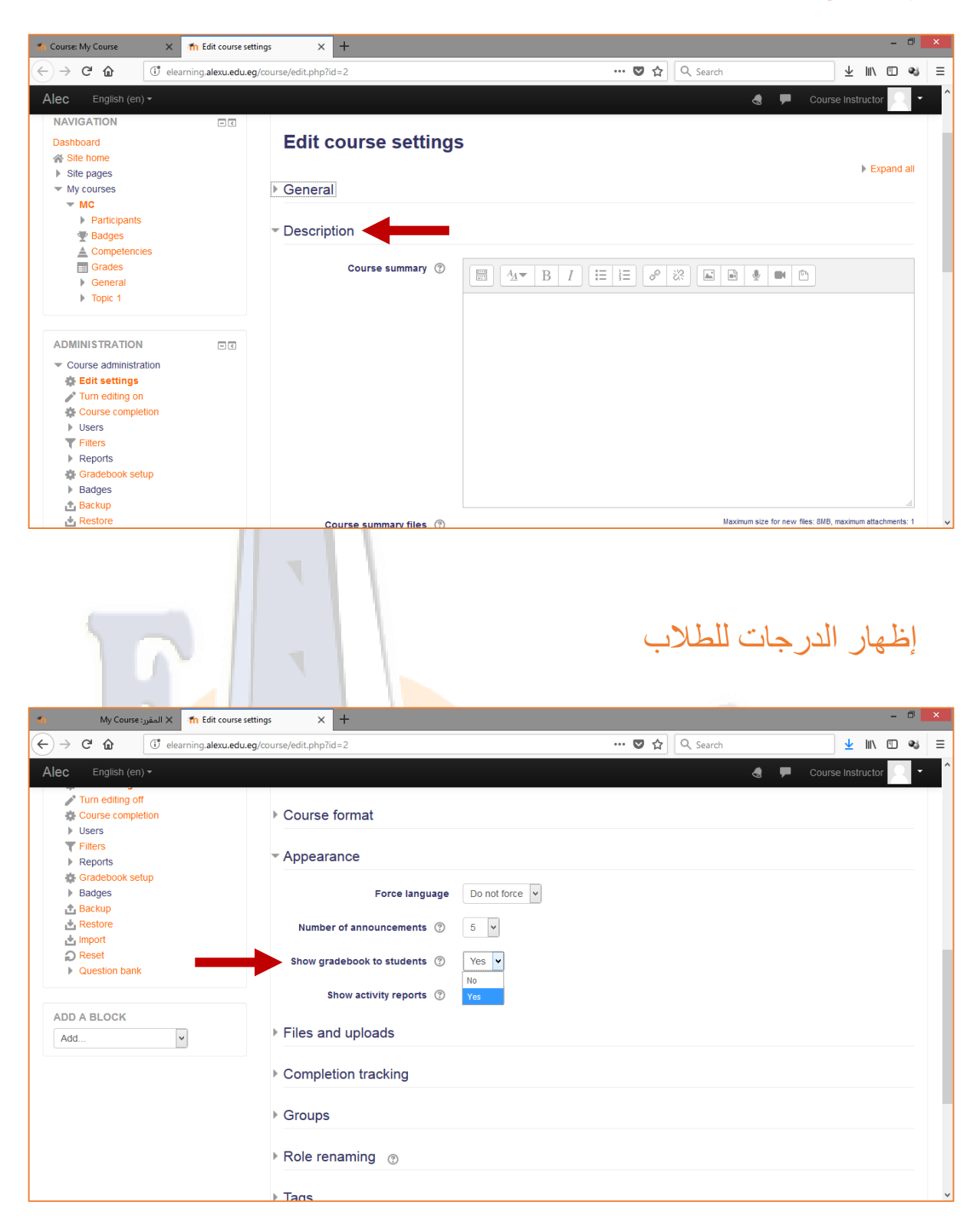

# <span id="page-5-0"></span>**إضافة المادة العلمية**

§ قبل إضافة أى من محتويات المادة العلمية داخل المقرر يرجي القيام بالخطوات التالية:

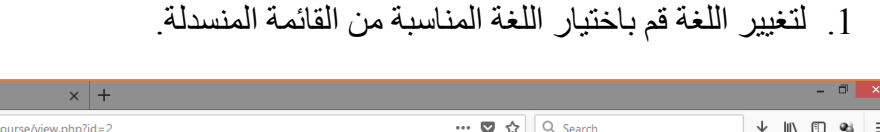

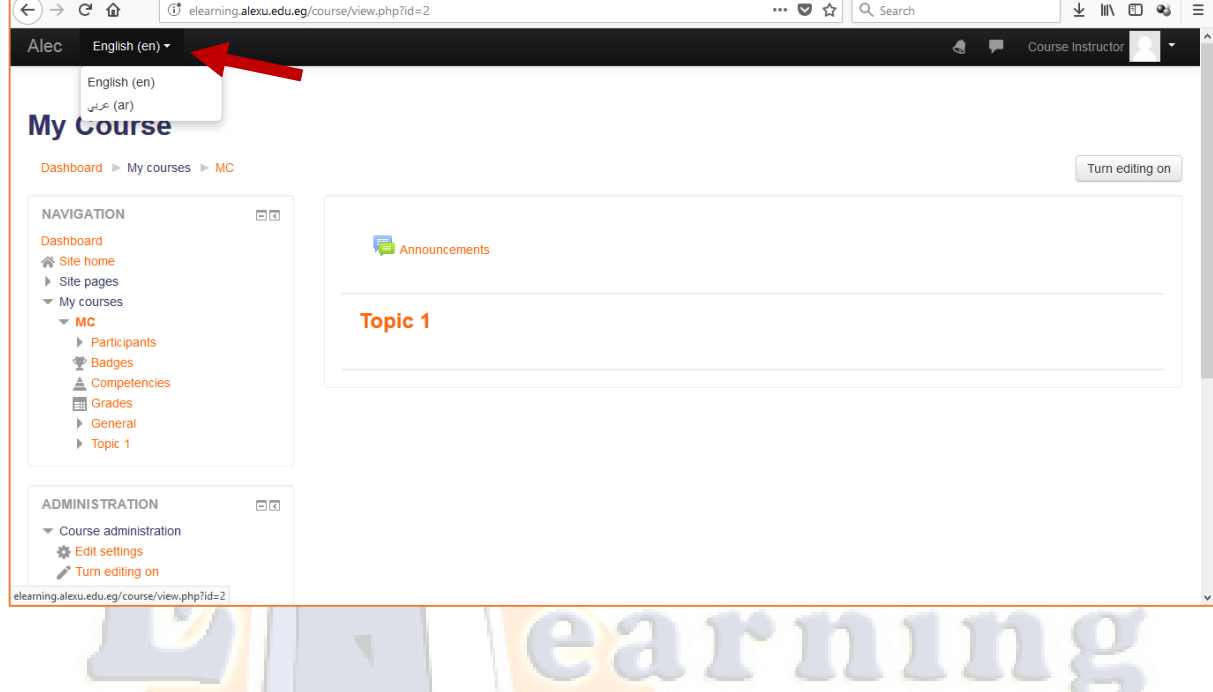

.2 قم بالضغط على (**تشغيل التحرير**( أو (**on Editing Turn** (الموجودة فى أعلى يمين الشاشة.

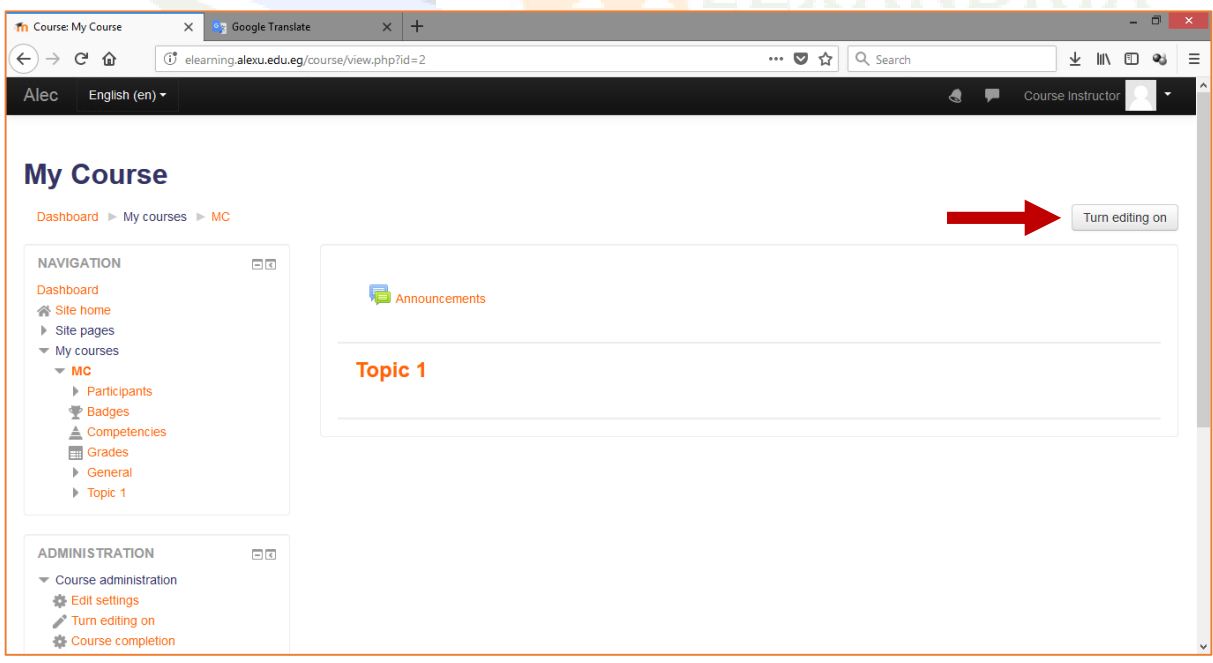

**Th** Course: My Course

 $\overline{\mathsf{X}}$  **C<sub>3</sub>** Google Translate

- Th Course: My Course  $\times$  +  $\leftarrow$   $\rightarrow$   $\alpha$   $\alpha$ d'elearning.alexu.edu.eg/course/view.php?id=2&notifyeditingon=1 ··· ♥ ☆ Q Search  $\begin{array}{|c|c|c|c|c|}\hline \textbf{\#} & \textbf{\#} & \textbf{\#} & \textbf{\#} \\ \hline \textbf{\#} & \textbf{\#} & \textbf{\#} & \textbf{\#} & \textbf{\#} \\ \hline \end{array}$ Alec English (en)  $\star$  $\bullet$   $\bullet$ Drag and drop files onto course sections to upload them **My Course** Dashboard  $\triangleright$  My courses  $\triangleright$  MC Turn editing off **NAVIGATION**  $\Box$  $\Delta \phi$  $Fdt =$  $\oplus$  **I** Announcements Edit -  $\triangle$ Dashboard i<sup>‰</sup> Site home + Add an activity or resource  $\overline{\phantom{a}}$  Site pages  $\overline{\phantom{a}}$  My courses  $\overline{M}$  MC Topic 1  $\geq$ Edit  $\overline{ }$ **Exercicionants** Badges + Add an activity or resource  $\triangle$  Competencies  $\Box$  Grades  $+$  Add topics  $\triangleright$  General  $\triangleright$  Topic 1 **ADMINISTRATION**  $\square$  $\Phi$   $\Phi$  $\equiv$  Course administration **● Edit settings** Th Course: My Course  $\times$  +  $\blacksquare$  $\overline{\phantom{a}}$  $\leftrightarrow$  e a  $\overline{\cdots}$   $\overline{\otimes}$   $\overline{\otimes}$  Q Search  $\overline{\phantom{a}}$   $\downarrow$  in  $\overline{\phantom{a}}$  a  $\overline{\phantom{a}}$  = G elearning.alexu.edu.eg/course/view.php?id=2&notifyeditingon=1 Alec English (en)  $\overline{\phantom{a}}$  $\bullet$   $\bullet$ Course Instruct **Mv Course** Dashboard My courses MC Turn editing off **NAVIGATION**  $\Box$   $\overline{\infty}$  $_{\Phi}$   $\circ$ Edit  $\overline{ }$  $\oplus$  **announcements** Edit -  $\triangle$ Dashboard i<sup>‰</sup> Site home + Add an activity or resource  $\blacktriangleright$  Site pages  $\blacktriangleright$  My courses  $= MC$ Topic 1  $\angle$ Edit -Participants  $\blacktriangleright$  Badges  $\overline{w}$ ÷, Add file(s) here  $\triangle$  Competencies **Example:**<br>| Naw **+ Copy**<br>| Microsoft<br>| Morgmani  $\overline{\mathbb{B}}$  Grades + Add an activity or resource General  $\triangleright$  Topic 1 + Add topics **ADMINISTRATION**  $\Box$   $\hbox{\ensuremath{\mathcal{C}}}$  $_{\Phi}$   $\phi$ Course administration <u>‡</u> Edit s B)  $\bullet$ **AND REFERENCE** All Sho3'el  $\rightarrow$   $\mathbb{P}_{\mathbb{X}}$   $\mathbb{Q}$  (c)  $\epsilon$  10:52 Al  $\mathcal{G}$
- .3 قم بسحب الملفات التى تريد رفعها إلى داخل شاشة المقرر.

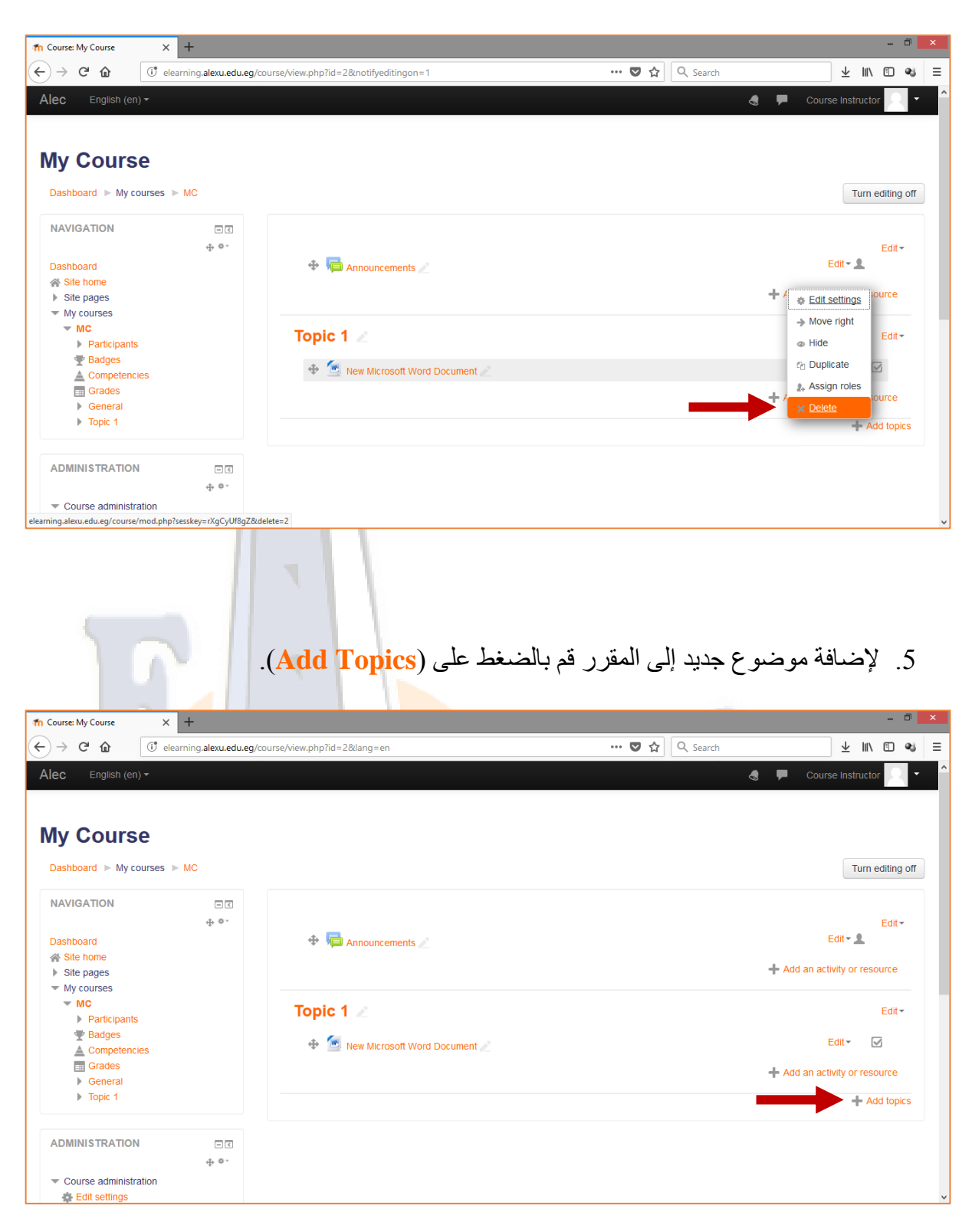

.4 لحذف ملف قم بالضغط على )**حرر**( أو )**Edit** )ثم إضغط على حذف.

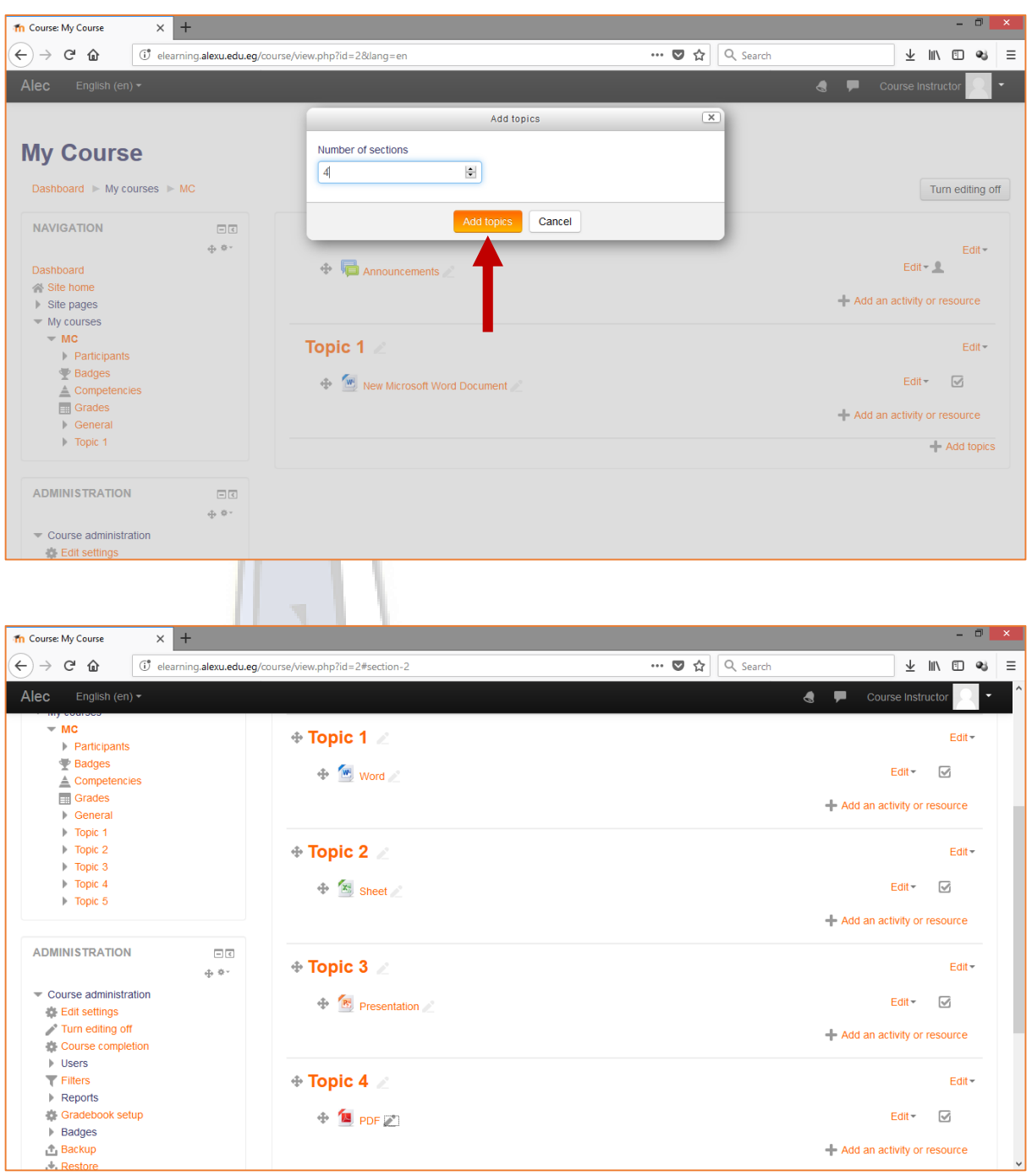

ثم قم بتحديد عدد الموضوعات المراد إضافتها والضغط على زر Topics Add.

.6 إلضافة نشاط أو مورد اختر )**أضف نشاط أو مورد**( أو )**Resources or Activity Add**):

<span id="page-9-0"></span>.1 إضافة مورد أو مصدر:

<span id="page-9-1"></span>إضافة ملصق

الملصق يسمح لك بإدراج كتابة أو صورة فى داخل شاشة المقرر.

قم باختيار )**ملصق**( أو (**Label**(، ثم أضغط على )**أضف**( أو )**Add**).

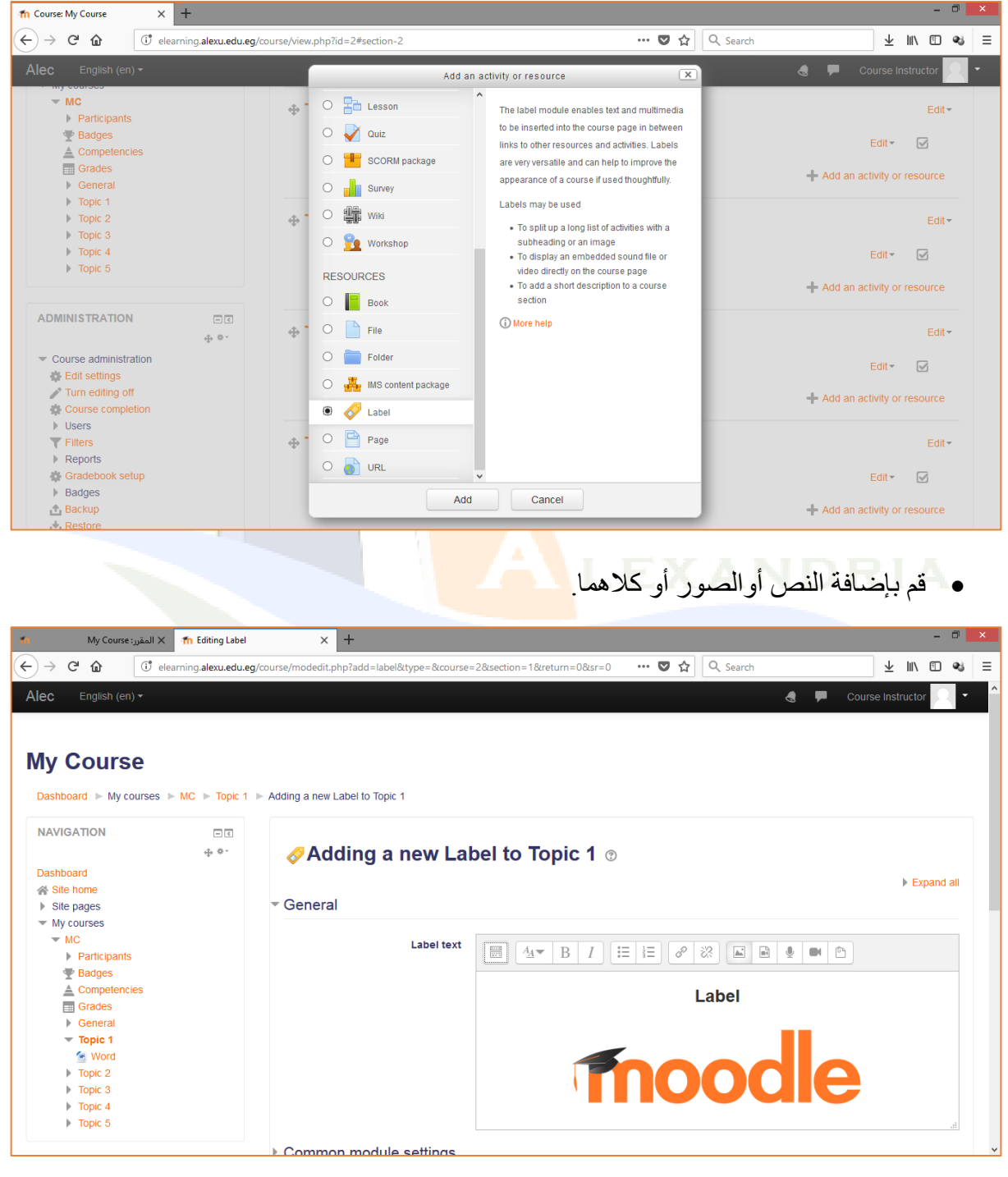

**التعلم اإللكترونى – جامعة اإلسكندرية**

ثم أضغط على )**حفظ**( أو )**Save** )فى نهاية الصفحة.

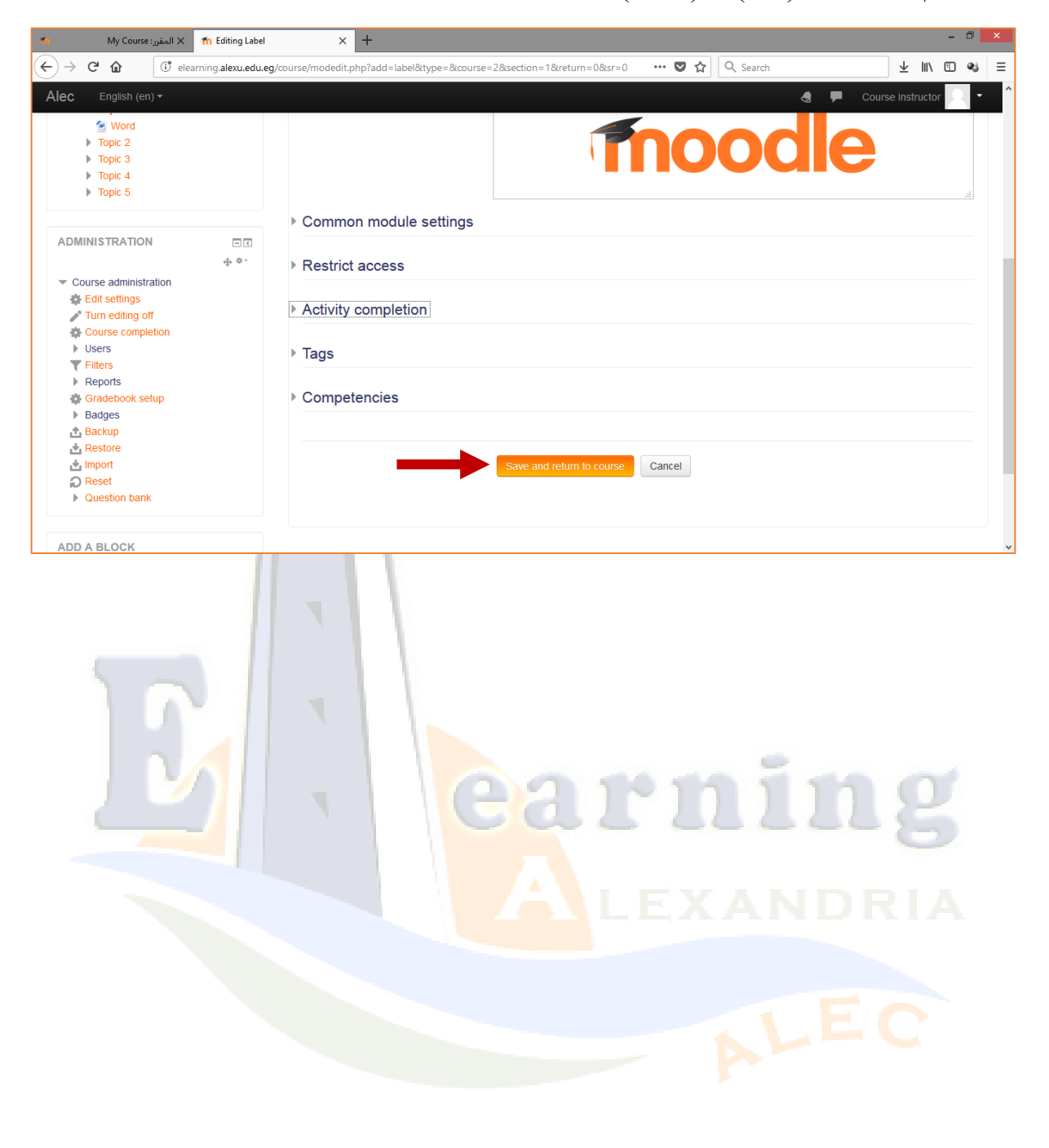

#### <span id="page-11-0"></span>إضافة صفحة ويب

يتيح لك إنشاء صفحة الويب عرض نصّا مطولاً واستخدام محرر النصوص داخل المقرر.

قم باختيار )**صفحة**( أو (**Page**(، ثم أضغط على )**أضف**( أو )**Add**).

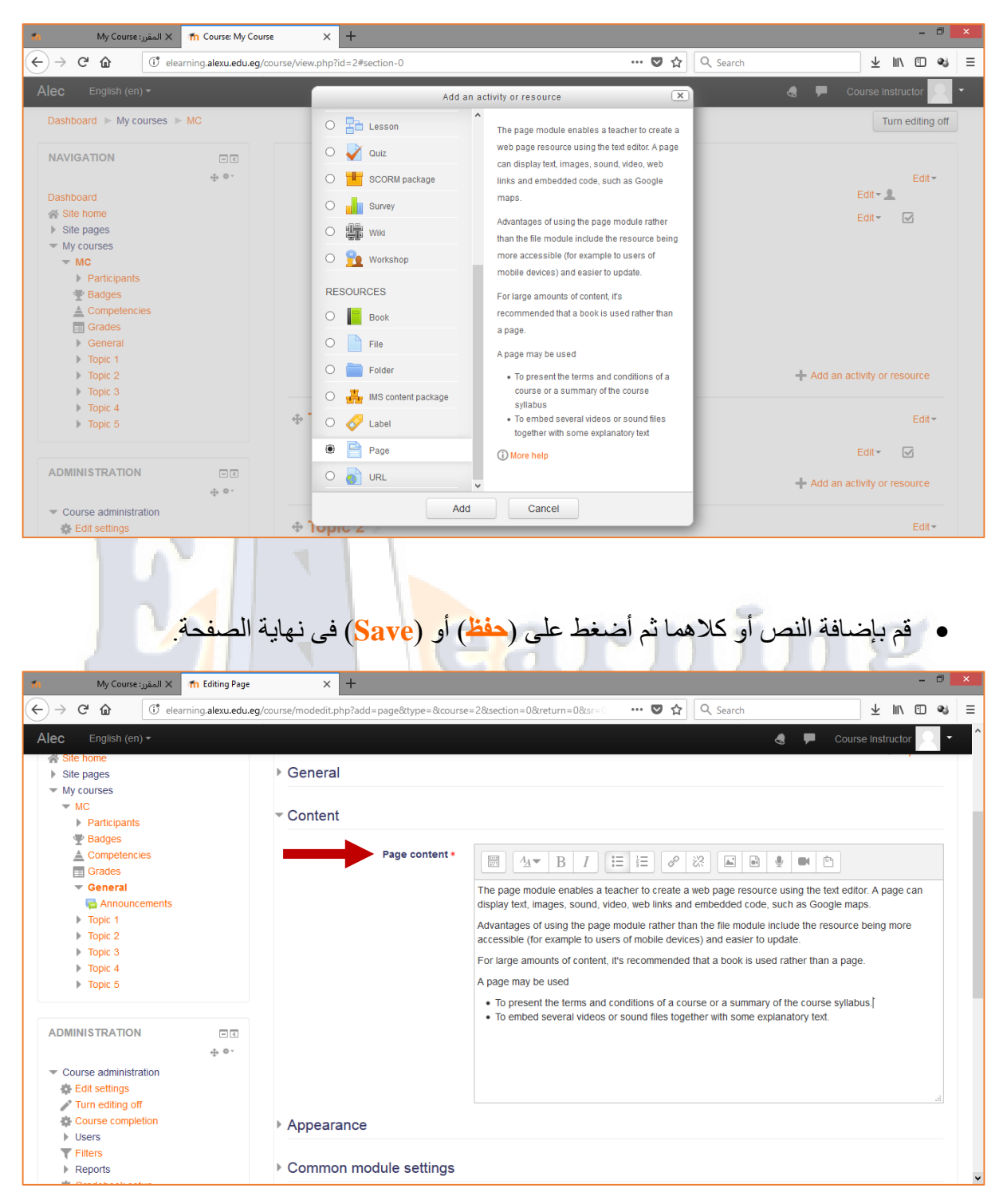

#### <span id="page-12-0"></span>إضافة مجلد

يتيح لك إنشاء مجلد وضع عدد من الملفات المرتبطة بموضوع واحد داخل مجلد منفصل.

قم باختيار )**مجلد**( أو (**Folder**(، ثم أضغط على )**أضف**( أو )**Add**).

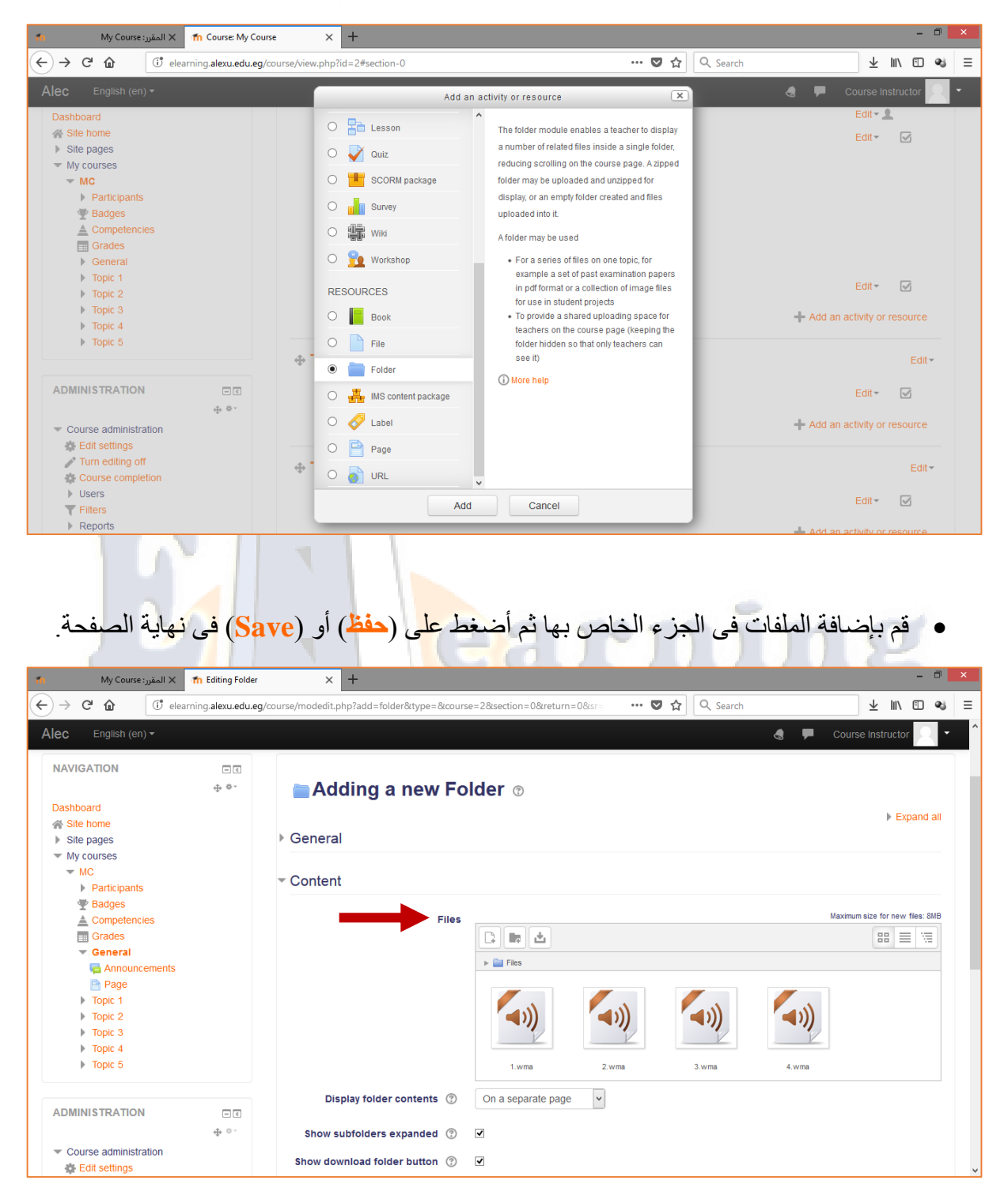

#### <span id="page-13-0"></span>إضافة رابط إلكترونى

يتيح لك إضافة رابط إلكترونى تقديم روابط لصفحات تحتوى على مصادر مرتبطة بالمادة العلمية.

قم باختيار )**رابط**( أو (**URL**(، ثم أضغط على )**أضف**( أو )**Add**).

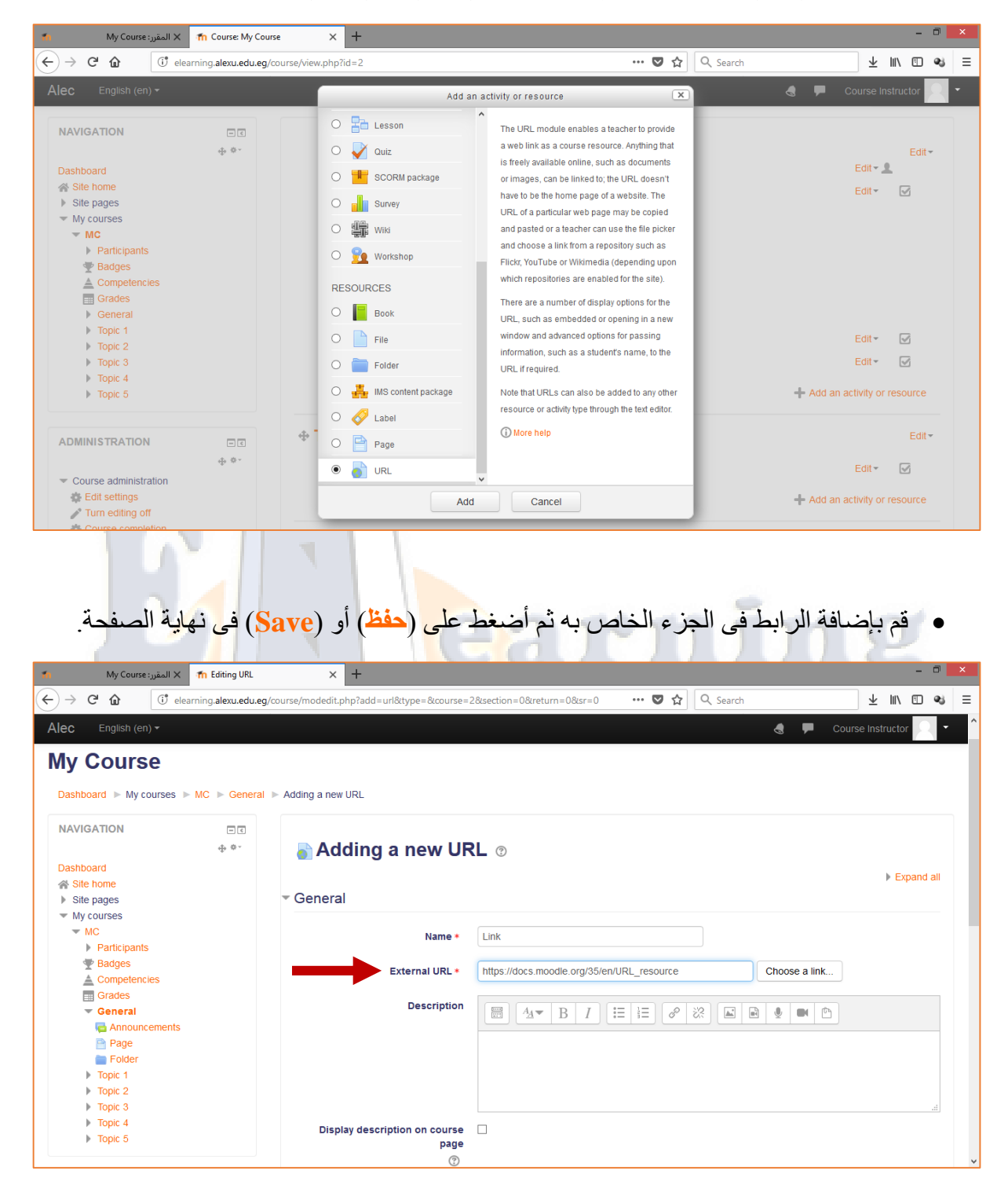

<span id="page-14-0"></span>.2 إضافة نشاط:

<span id="page-14-1"></span>إضافة اختيار

يتيح لك إضافة اختيار طرح سؤال وتقديم مجموعة من اإلجابات المحتملة للطالب لالختيار بينهم، ويستخدم عامة للتصويت على اقتراح معين أو اختبار فهم الطالب لموضوع بعينه.

قم باختيار )**اختيار**( أو (**Choice**(، ثم أضغط على )**أضف**( أو )**Add**).

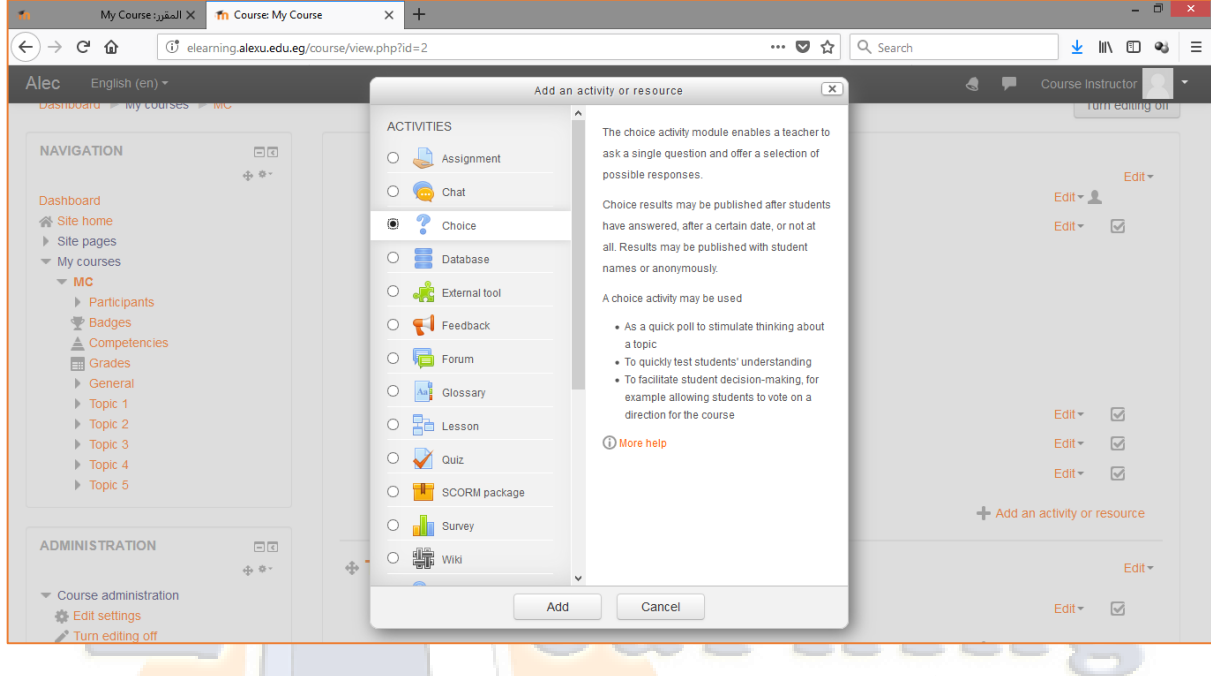

قم بإضافة السؤال فى المكان المخصص له.

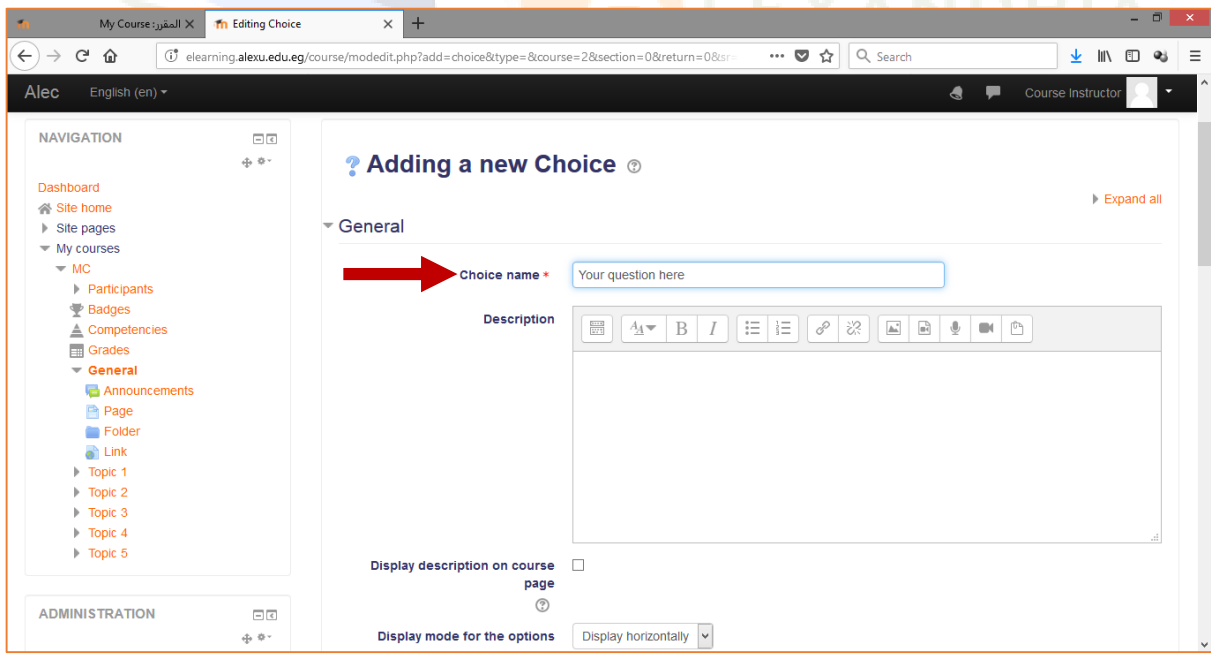

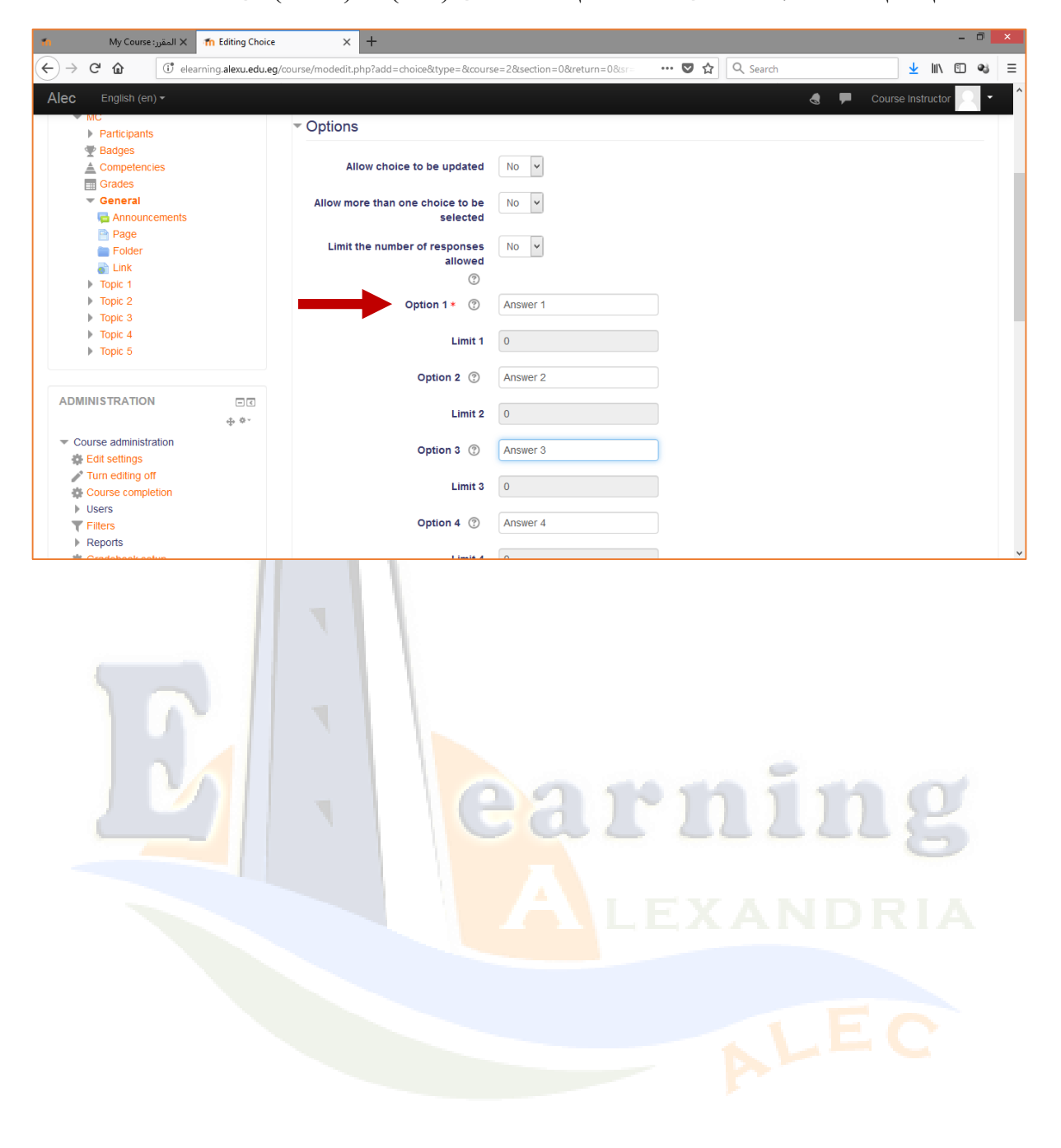

ثم نقوم بإضافة اإلجابات فى أماكنها، ثم أضغط على )**حفظ**( أو )**Save** )فى نهاية الصفحة.

#### <span id="page-16-0"></span>إضافة محادثة

يتيح لك ذلك الختيار إضافة غرفة محادثة تمكن المشاركين من المشاركة فى مناقشات نصية متزامنة فى الوقت نفسه.

قم باختيار )**محادثة**( أو (**Chat**(، ثم أضغط على )**أضف**( أو )**Add**).

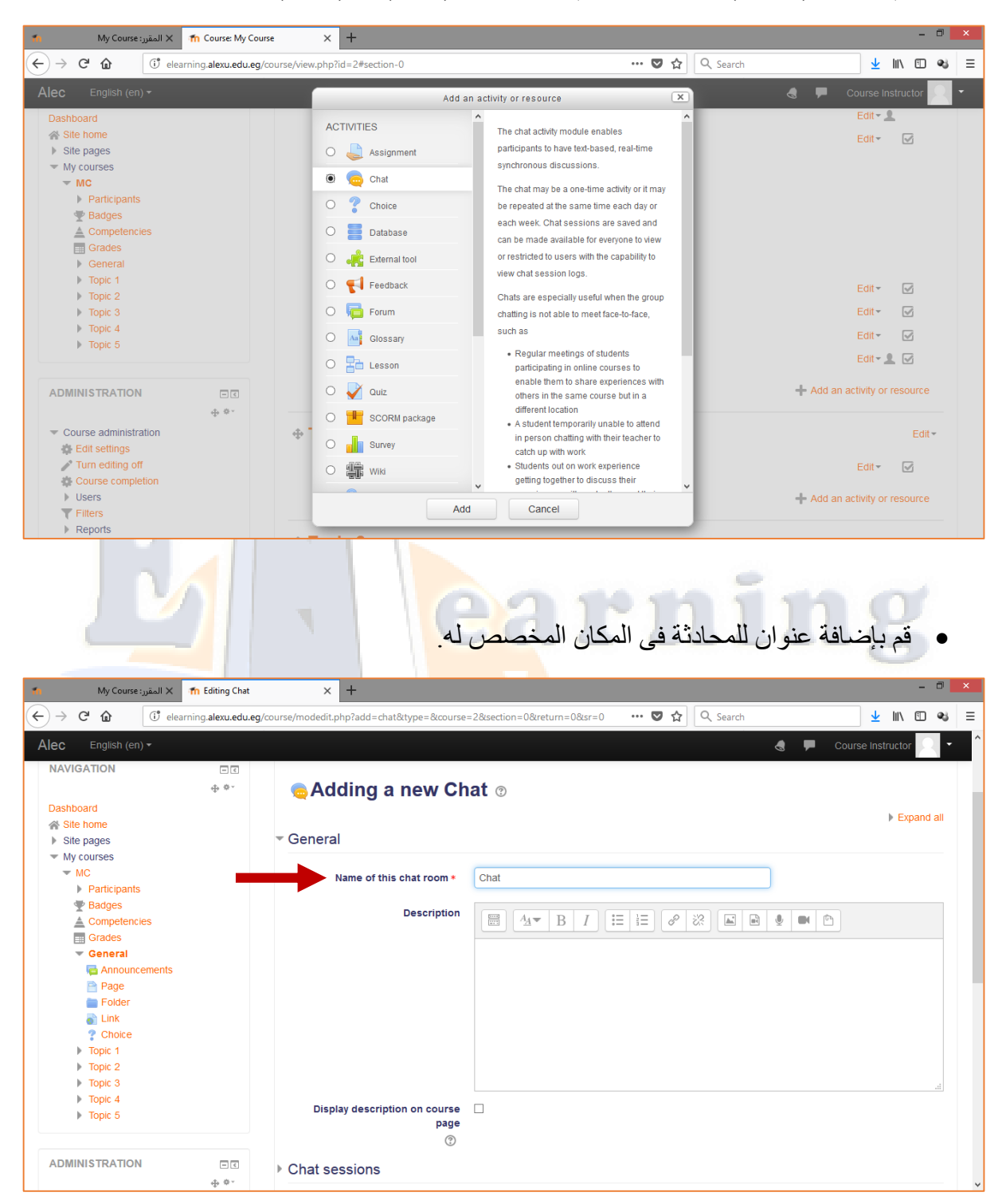

قم بتحديد موعد المحادثة.

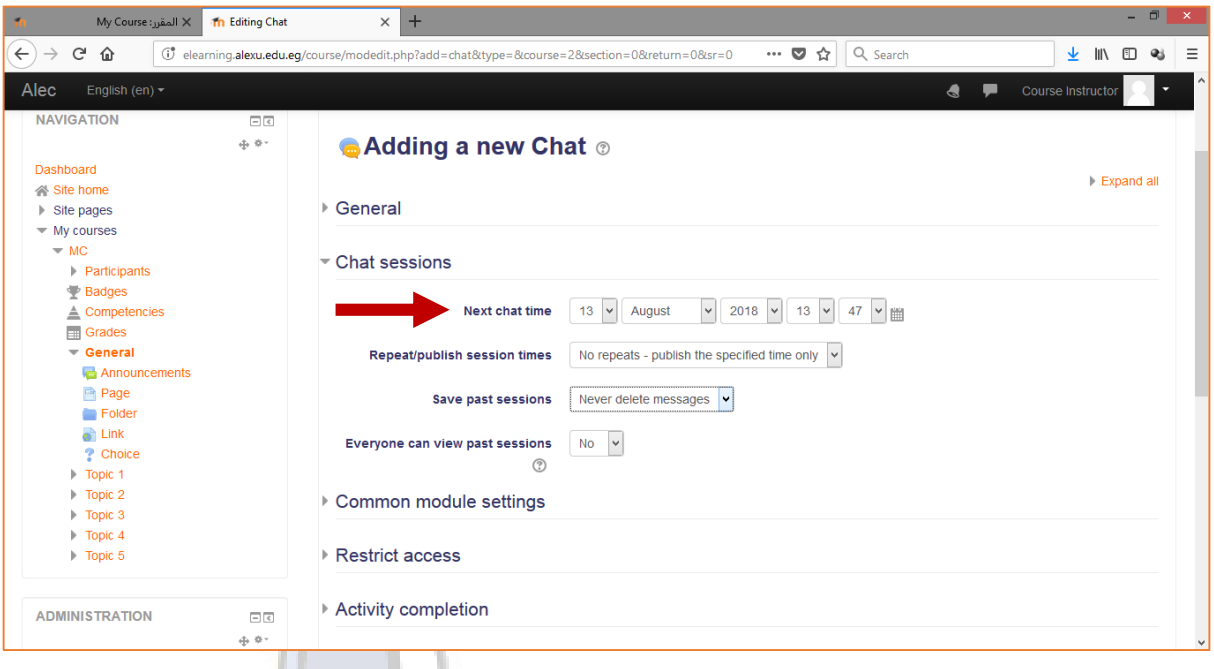

قم بتحديد إمكانية حفظ المحادثة، ثم أضغط على )**حفظ**( أو )**Save** )فى نهاية الصفحة.

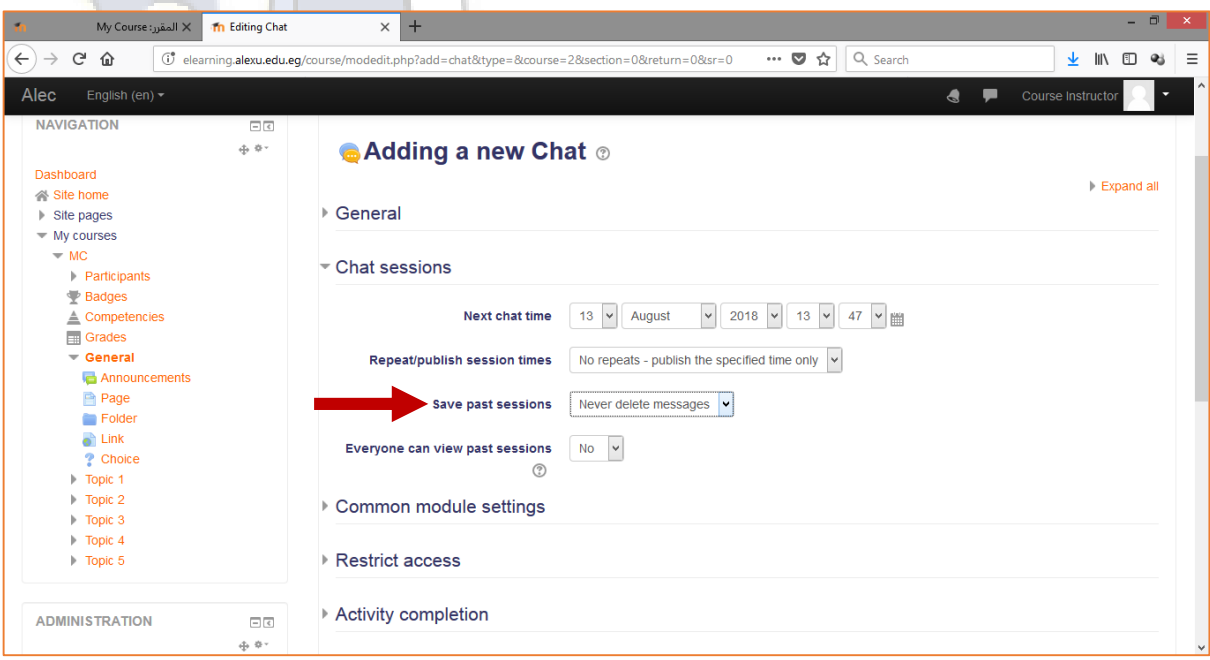

#### <span id="page-18-0"></span>إضافة منتدى

يتيح لك ذلك الختيار إضافة منتدى يمكن المشاركين من إجراء مناقشات نصية غير متزامنة تجرى على مدى فترة زمنية طويلة.

قم باختيار )**محادثة**( أو (**Chat**(، ثم أضغط على )**أضف**( أو )**Add**).

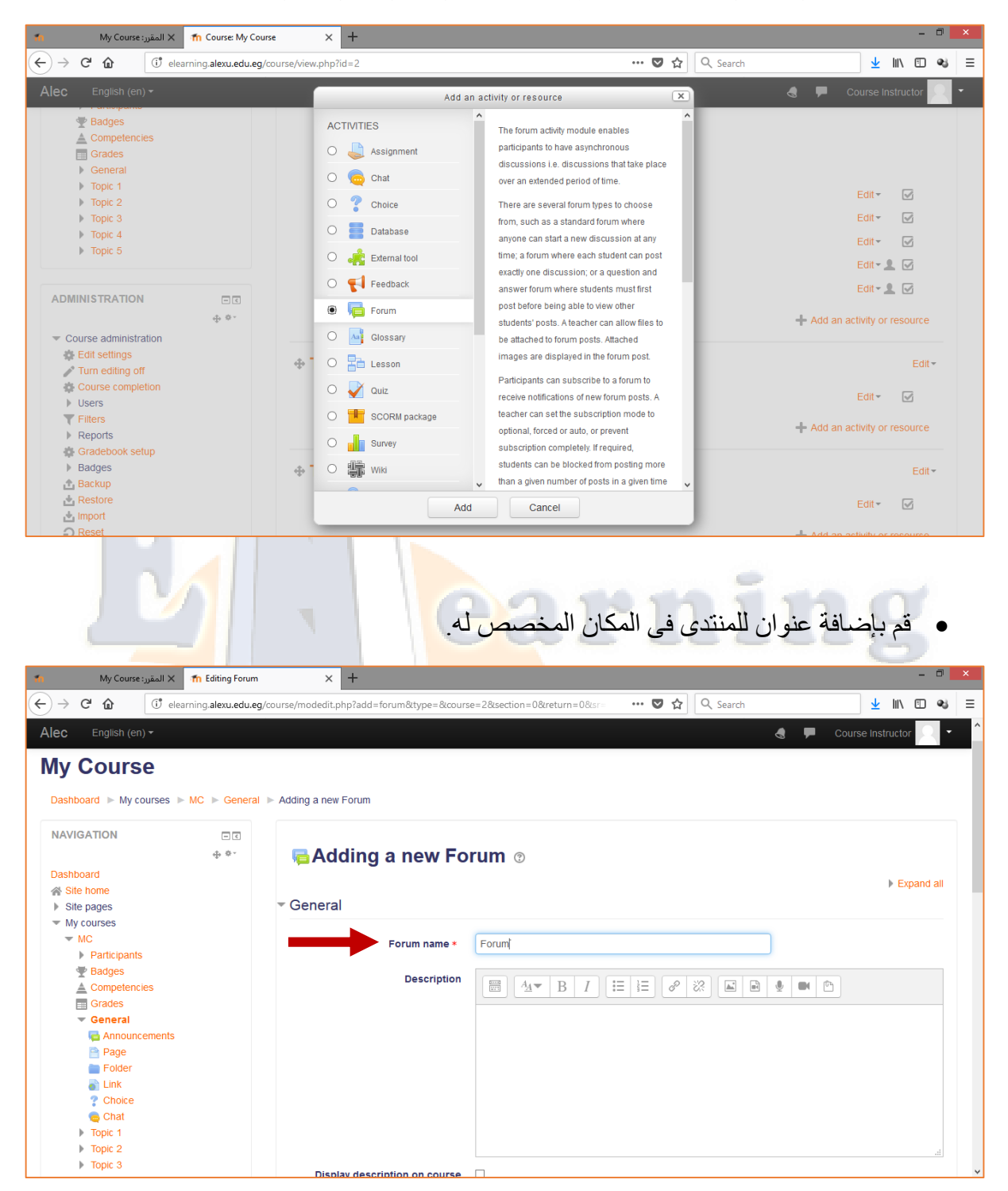

- المقرر: My Course<br>المقرر: My Course  $\times$  +  $\leftarrow$   $\rightarrow$   $\alpha$   $\alpha$ @elearning.alexu.edu.eg/course/modedit.php?add=forum&type=&course=2&section=0&return=0&  $\overline{\mathbf{w}}$   $\overline{\mathbf{Q}}$   $\overline{\mathbf{Q}}$  Search  $\frac{1}{2}$  in  $\frac{1}{2}$  = Alec English (en)  $\star$ S ● Course Instructor **NAVIGATION**  $\Box$   $\in$  $_{\Phi}$   $\circ$ **Adding a new Forum ®** Dashboard Expand all Site home ▶ General  $\triangleright$  Site pages  $\blacksquare$  My courses  $\overline{M}$ Attachments and word count | Participants  $\blacktriangleright$  Badges Maximum attachment size 2  $500KB$  $\triangle$  Competencies  $\overline{\phantom{a}}$  $\overline{\mathbb{B}}$  Grades Site upload limit (8MB)  $\overline{\phantom{a}}$  General Maximum number of attachments  $8MB$ Announcements  $\circledS$ .<br>M Page  $\frac{1}{2MB}$ Display word count 2  $Folder$ 1MB Link<br>
? Choice **500KB** ▶ Subscription and tracking 100KB  $\bullet$  Chat **50KB**  $\blacktriangleright$  Topic 1 10KB ▶ Discussion locking  $\triangleright$  Topic 2 Uploads are not allowed  $\triangleright$  Topic 3  $\blacktriangleright$  Topic 4 ▶ Post threshold for blocking  $\triangleright$  Topic 5
- قم بتحديد الحجم األقصى للملفات التى سيتم رفعها داخل المنتدى.

قم بتحديد طريقة ظهور اإلشعارات الخاصة بالمنتدى للطالب بجعلها إختيارية أو إجبارية.

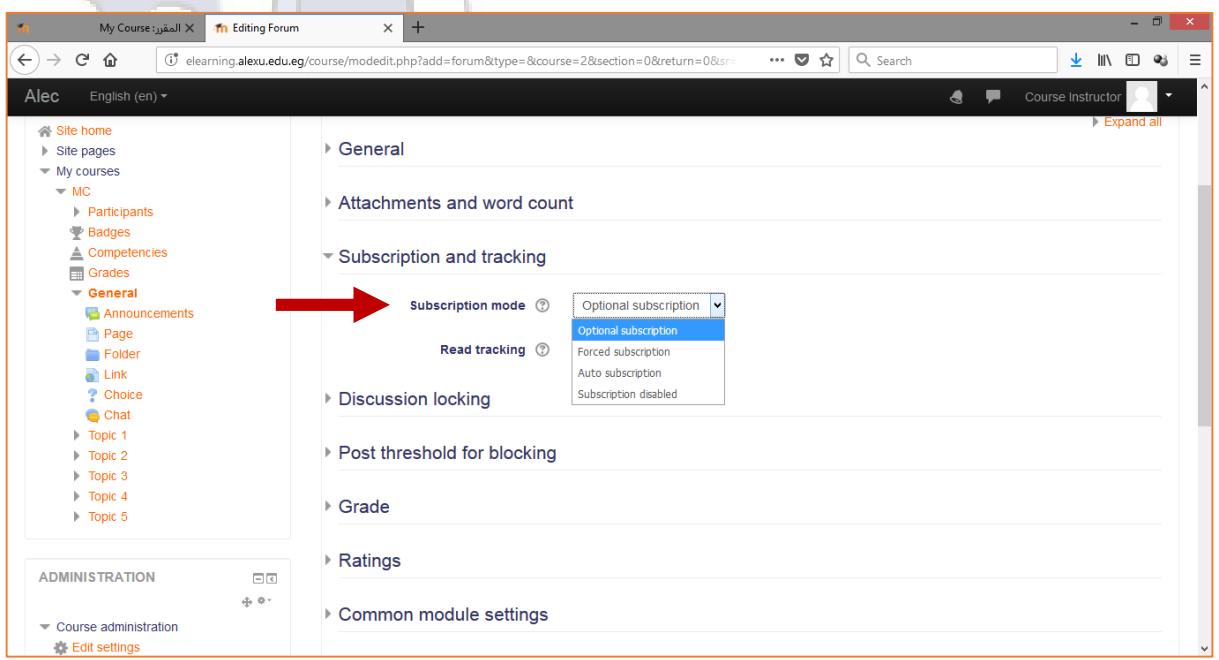

**التعلم اإللكترونى – جامعة اإلسكندرية**

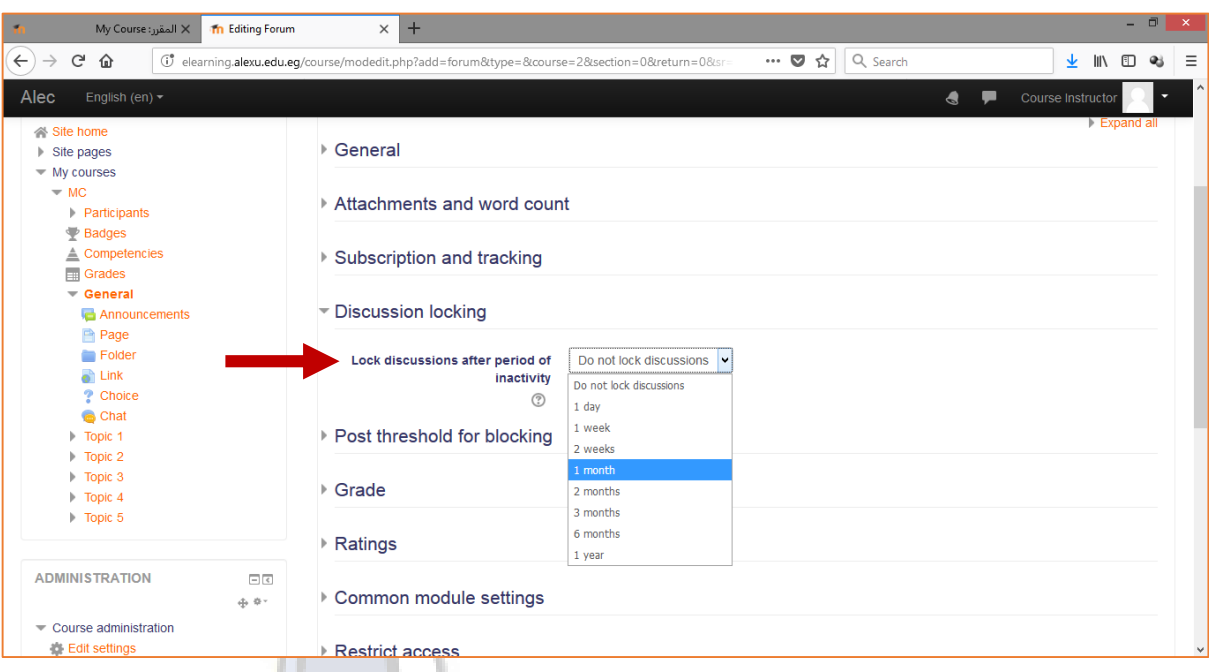

قم بحجب النقاش داخل المنتدى بعد فترة زمنية معينة تقوم بتحديدها.

 قم بتحديد عدد المناقشات التى سيقوم الطالب بطرحها داخل المنتدى فى فترة زمنية محددة، ثم أضغط على )**حفظ**( أو )**Save** )فى نهاية الصفحة.

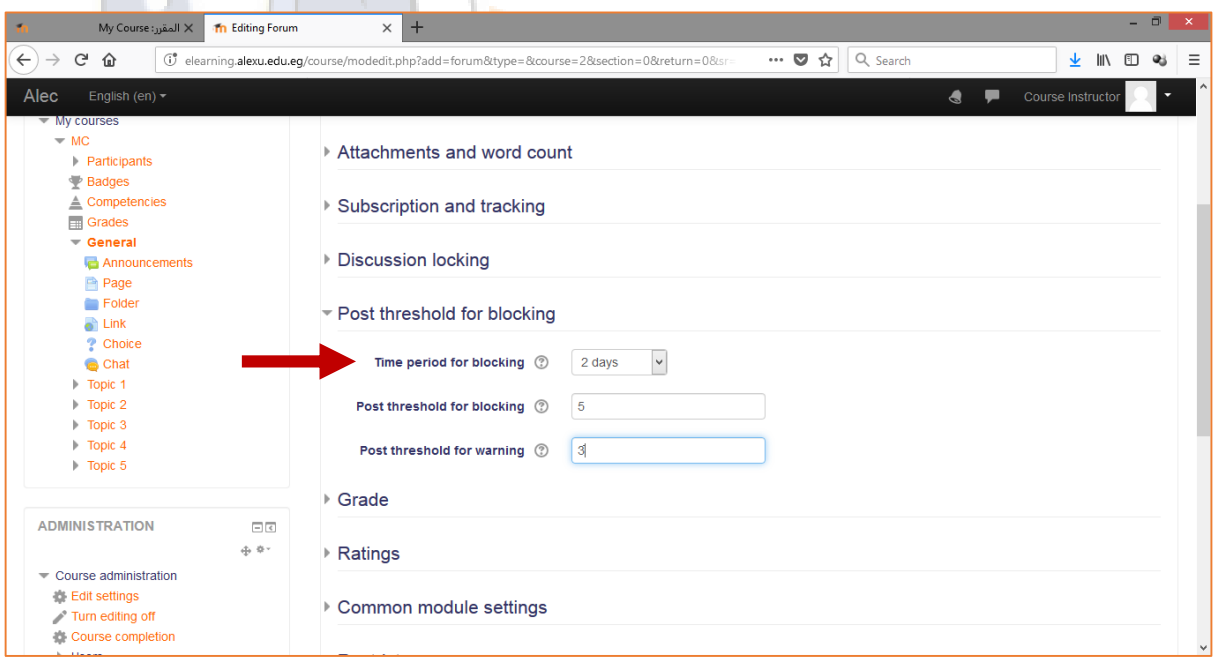

#### <span id="page-21-0"></span>إضافة تكليف

قم بإضافة تكليفات للطلاب لحلها وتسليمها عن طريق الموودل ووضع الدرجات والإفادات.

قم باختيار )**تكليف**( أو (**Assignment**(، ثم أضغط على )**أضف**( أو )**Add**).

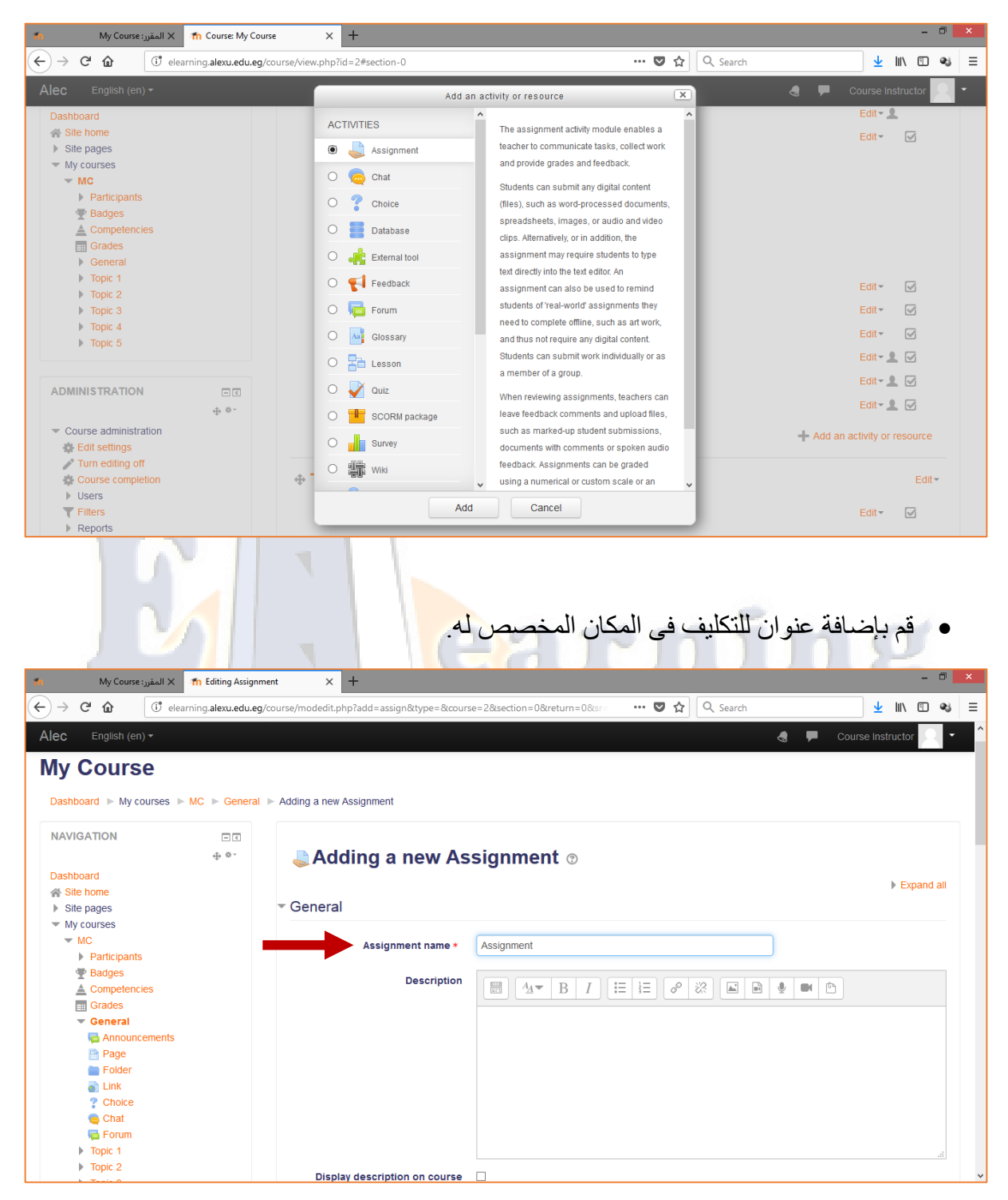

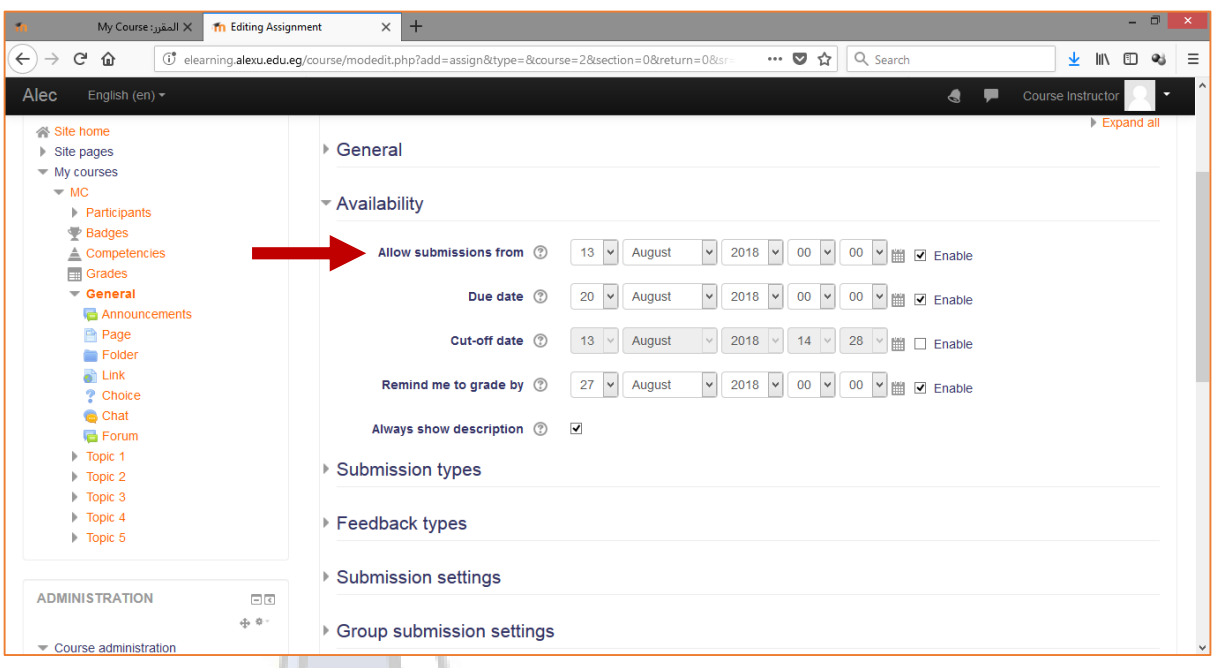

قم بتحديد موعد بدء ومدة تسليم التكليف وموعد بدء وضع الدرجات الخاصة بالتكليف.

 قم بتحديد عدد الملفات التى سيقوم الطالب برفعها داخل التكليف والحجم األقصى لكل ملف، كما يمكن تحديد نوع الملفات التى يستطيع الطالب رفعها، ثم أضغط على )**حفظ**( أو )**Save** )فى نهاية الصفحة.

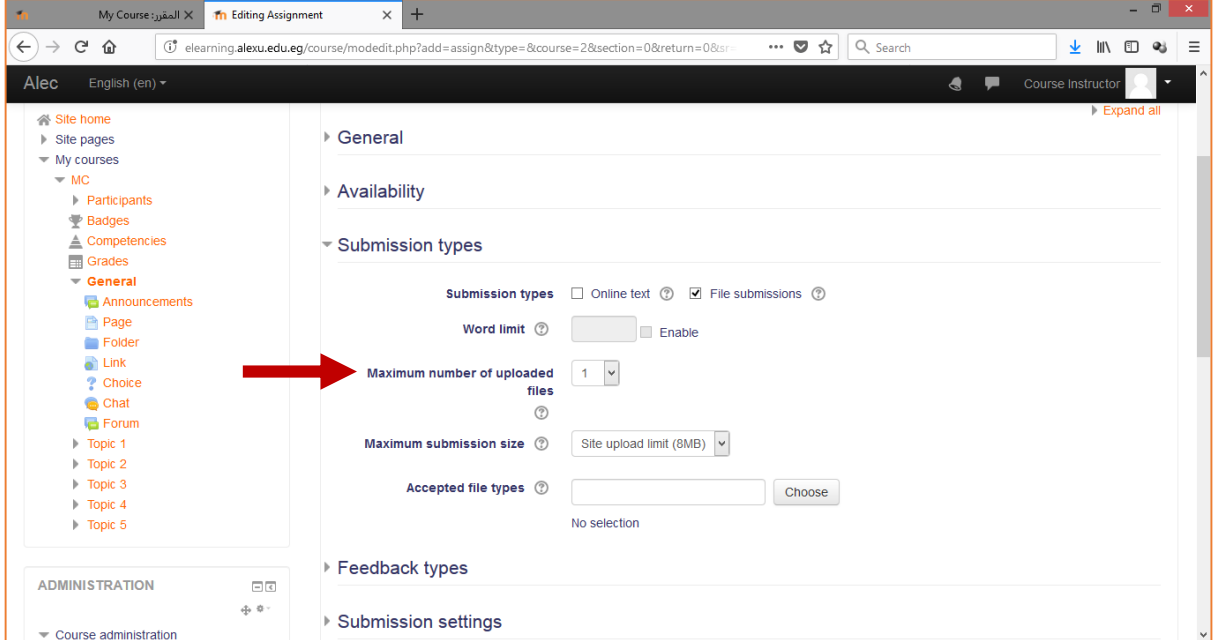

#### <span id="page-23-0"></span>إضافة اختبار

يمكنك استخدام الختبارات:

- o كامتحانات نهائية للمقرر.
- o كاختبارات قصيرة فى نهاية الوحدات.
- o كامتحان تدريبي باستخدام أسئلة من المتحانات السابقة.
- قم باختيار )**اختبار**( أو (**Quiz**(، ثم أضغط على )**أضف**( أو )**Add**).

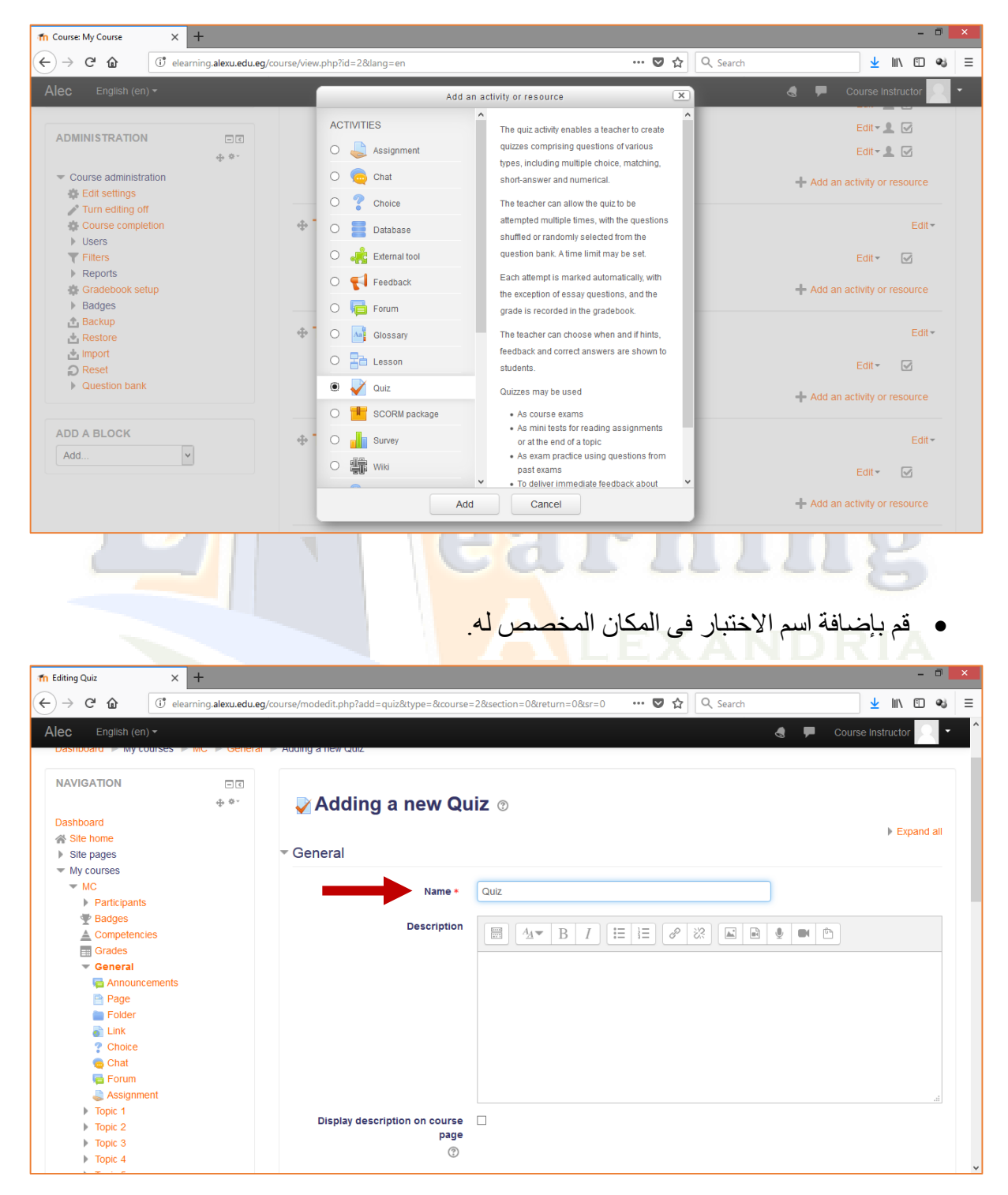

 قم بتحديد موعد بدء وانتهاء الختبار فى المكان المخصص له، كما يتم تحديد الوقت الزمنى لالختبار بالضغط على )**Enable**).

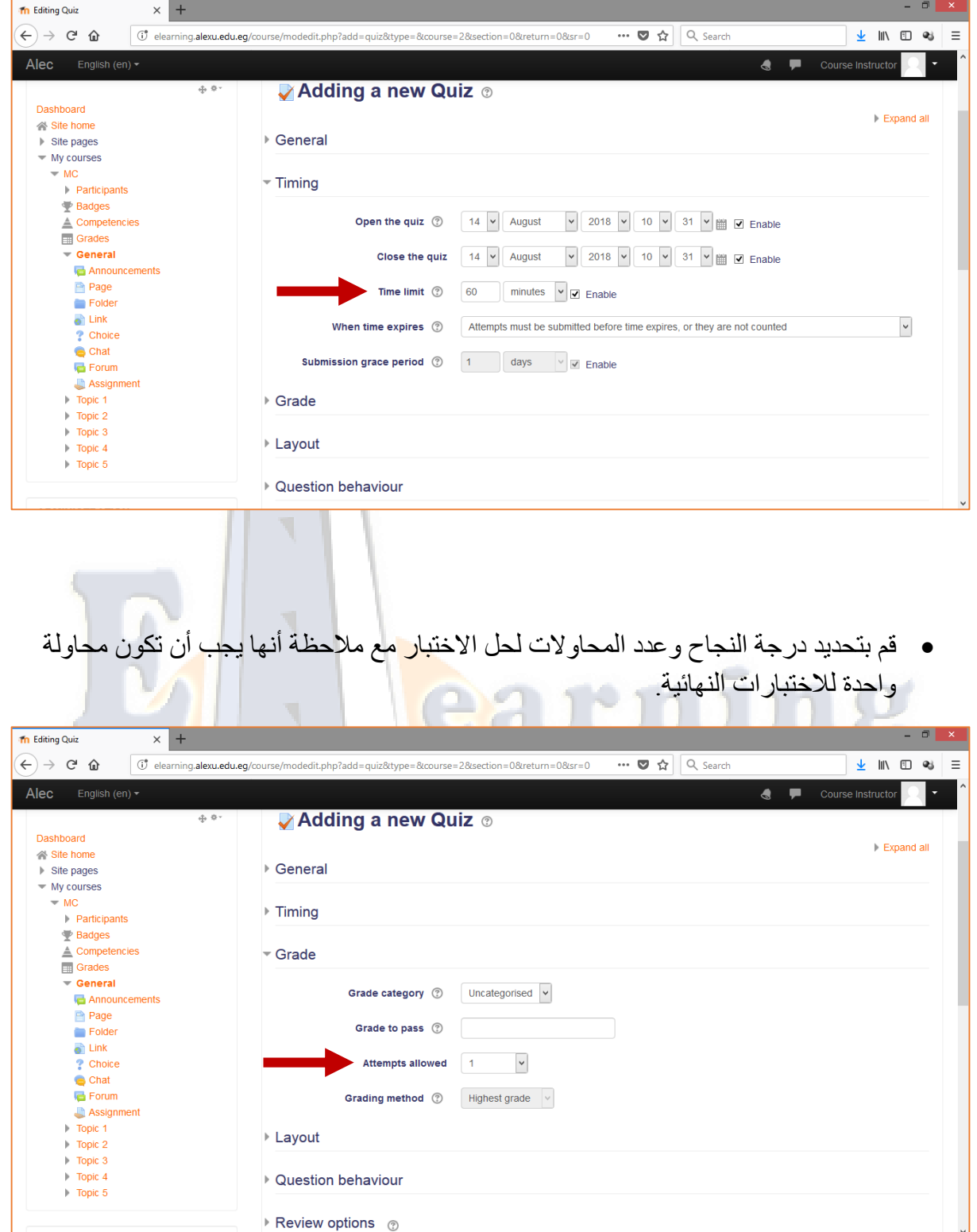

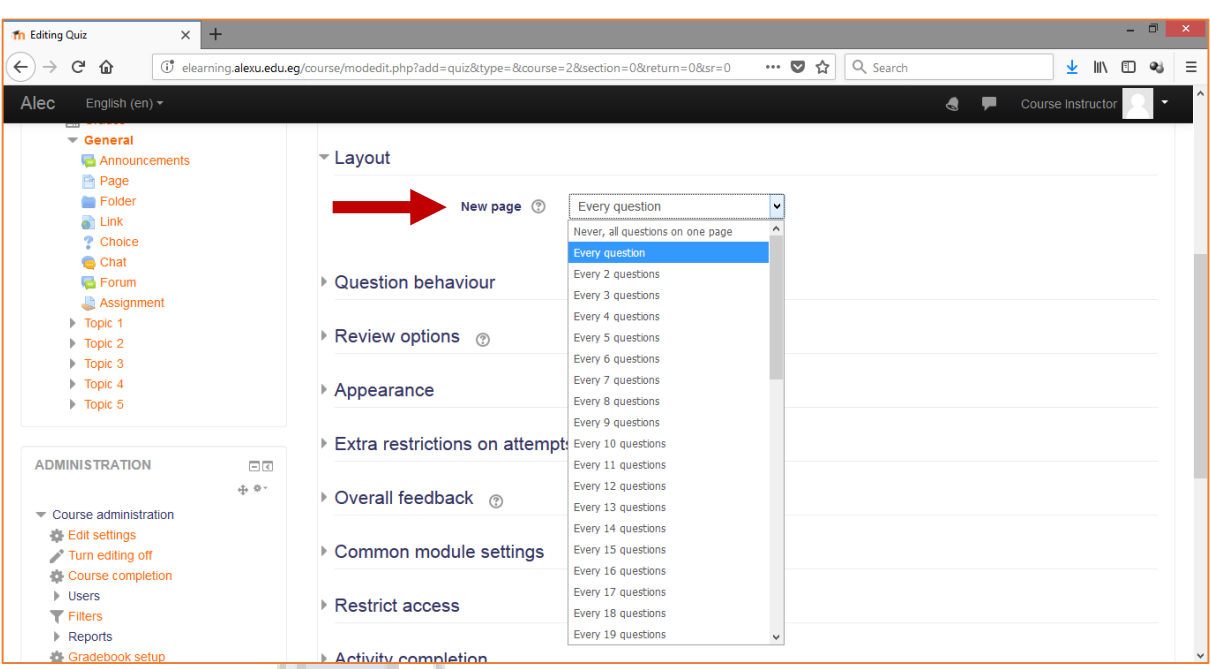

قم بتحديد عدد األسئلة التى ستظهر فى كل صفحة.

قم باختيار )**questions within shuffle** )لخلط األسئلة داخل الختبار.

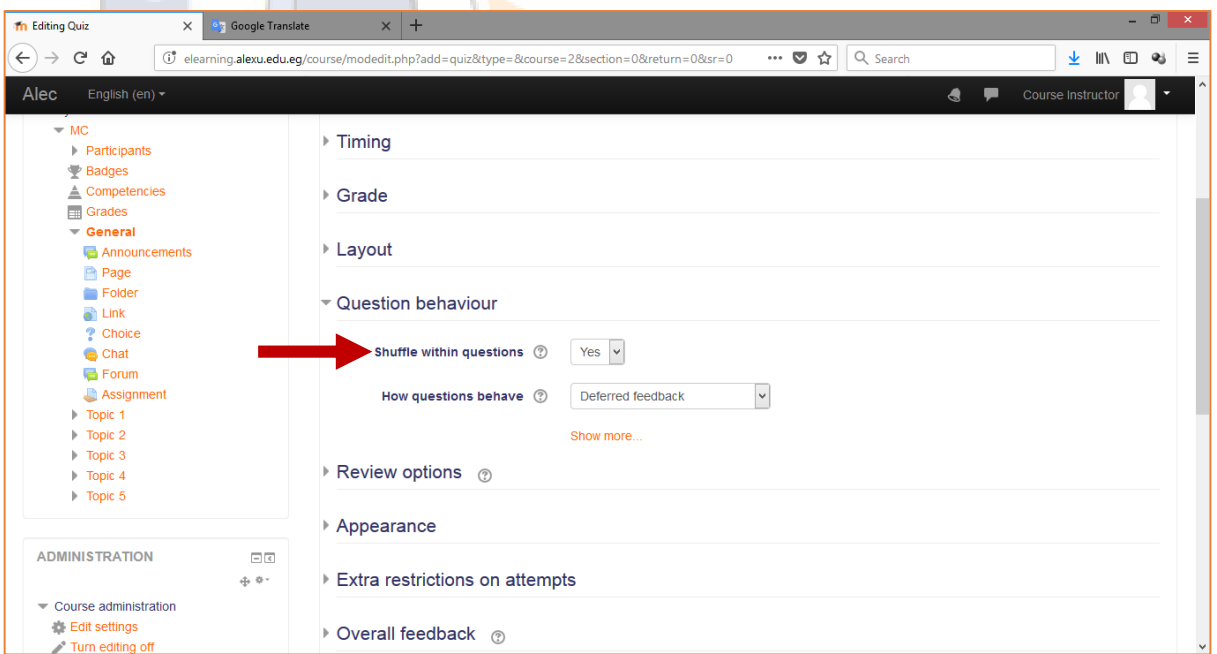

 قم بتحديد عدد األرقام الموضحة بعد العالمة العشرية وذلك لألسئلة التى تحتوى درجاتها على أرقام عشرية مثل 5.5 أو 5.25 وغيرها.

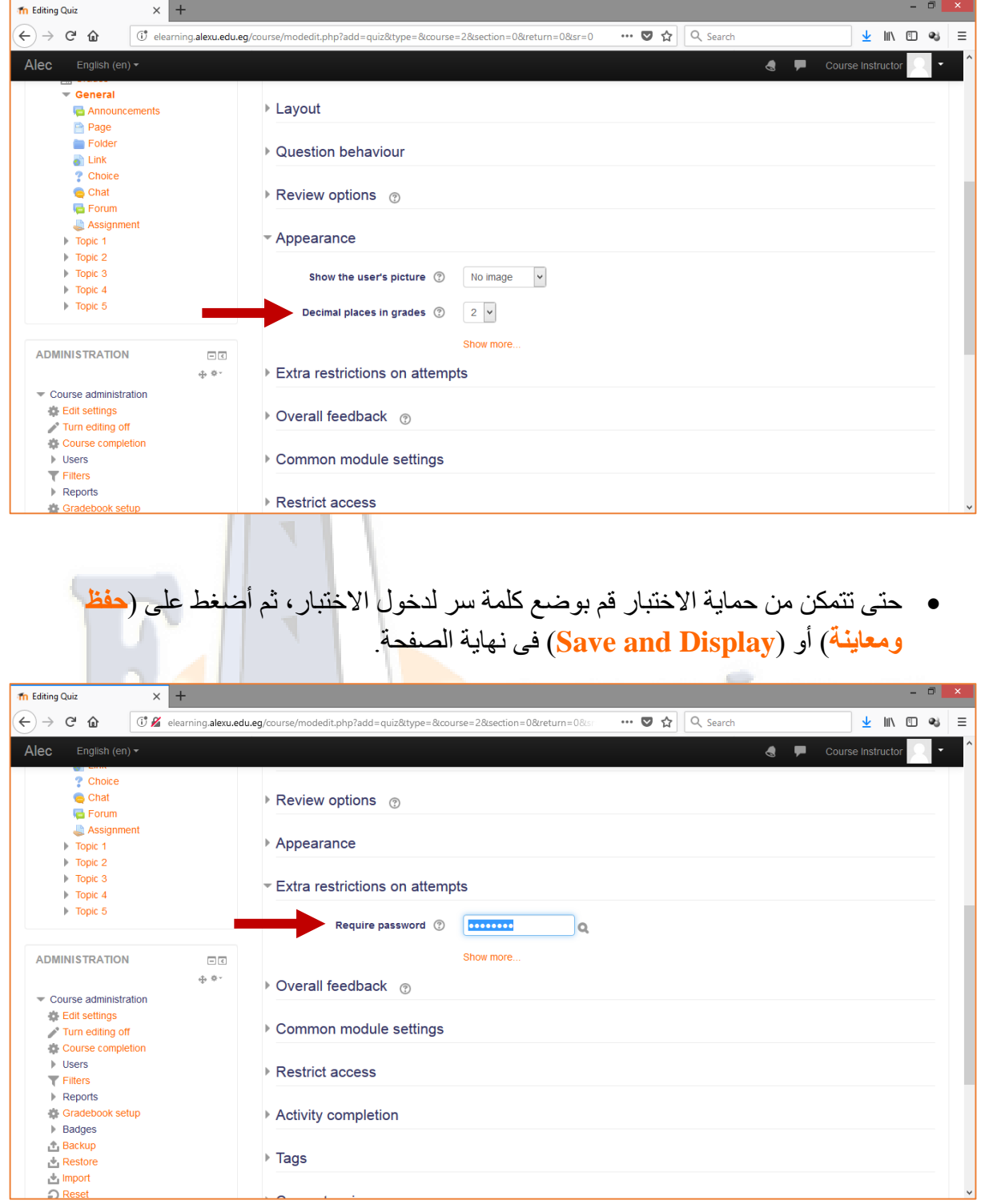

# اضغط على زر )حرر الختبار( أو )**Quiz Edit** )إلضافة أسئلة إلى الختبار.

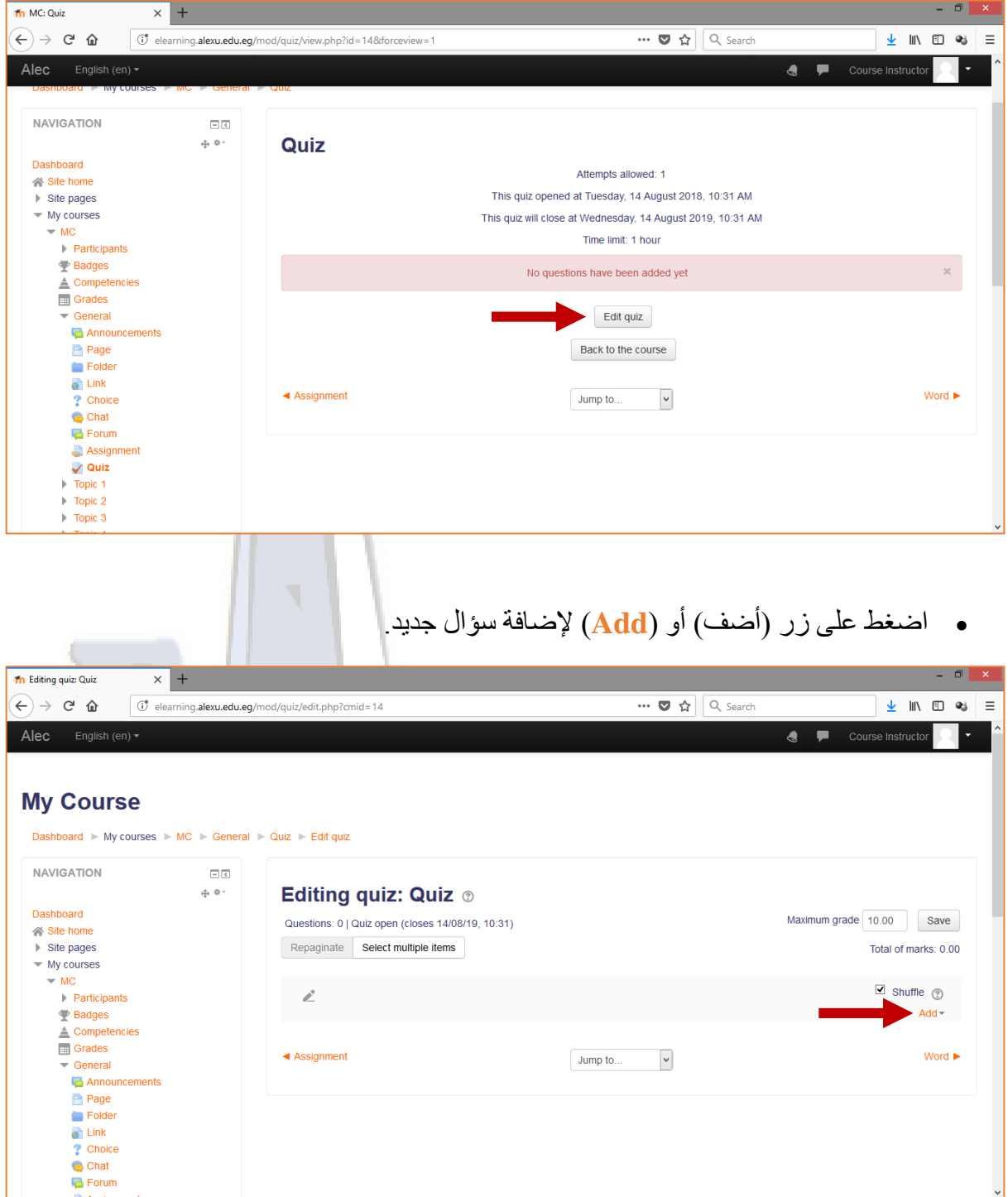

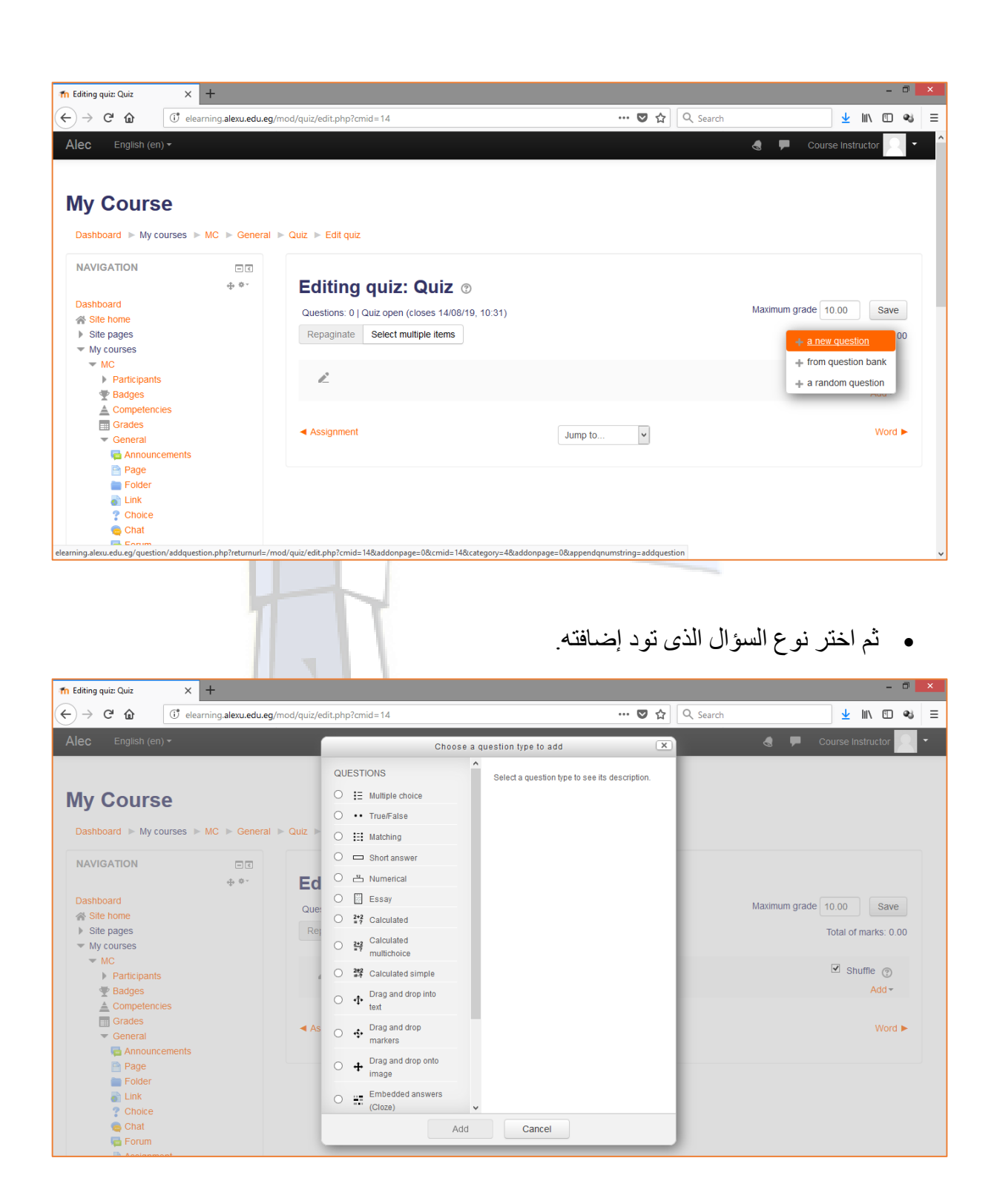

## <span id="page-29-0"></span>إضافة سؤال صواب أو خطأ

اختر نوع السؤال )**صح/خطأ**( أو )**False/True** )ثم أضغط على )**أضف**( أو )**Add**).

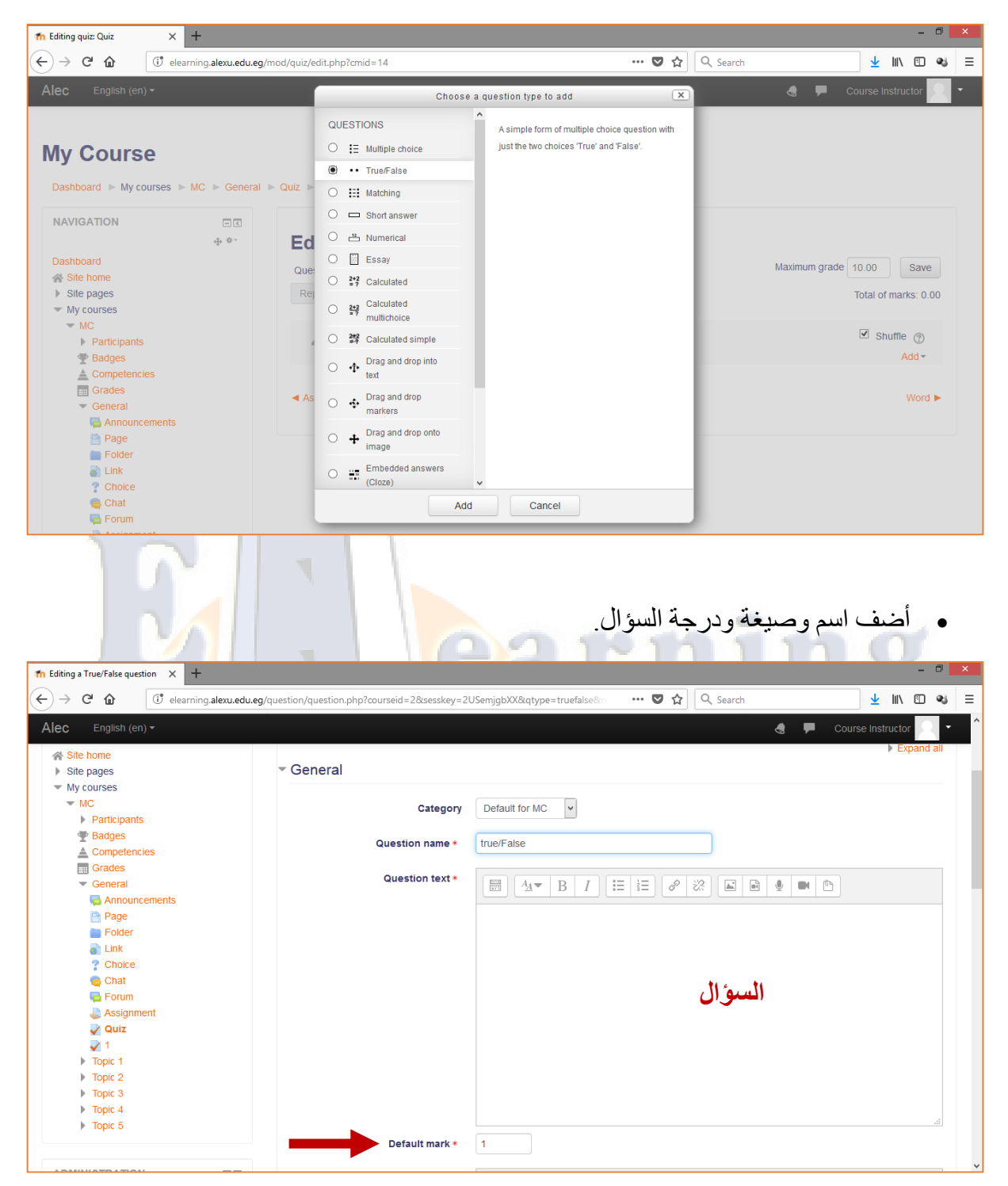

- $\frac{1}{\ln \text{Editiong a True/False question}} \times +$ G\*elearning.alexu.edu.eg/question/question.php?courseid=2&sesskey=2USemjgbXX&qtype=truefalse  $\left(\leftarrow) \rightarrow$  e  $\omega$ ··· ● ☆ Q Search  $\frac{1}{2}$  in  $\frac{1}{2}$  = Alec English (en) -Course Instructor ADMINISTRATION  $\Box$ <br/> $\Box$ General feedback 2  $\oplus$   $\Phi$ Quiz administration Edit settings Group overrides User overrides 骑 Edit quiz  $Q$ , Preview  $\triangleright$  Results Locally assigned roles **Permissions** Check permissions  $=$  Filters Correct answer  $False$  $\blacksquare$  Logs  $Backup$ Feedback for the response 'True'. True Restore  $\overline{\phantom{a}}$  Question bank **Questions** Categories  $\blacksquare$  Import  $\equiv$  Export  $\blacktriangleright$  Course administration أضغط على )**حفظ التغييرات**( أو )**Changes Save** )فى نهاية الصفحة. $\pi$  Editing a True/False question  $\times$  +  $\leftarrow$   $\rightarrow$   $\alpha$   $\alpha$ d" elearning.alexu.edu.eg/question/question.php?returnurl=%2Fmod%2Fquiz%2Fedit.php%3Fcmid%3D1 ··· ◎ ☆ Q Search **VIII** 3  $\equiv$ Alec English (en)  $\overline{\phantom{a}}$ Course Instructor ▶ Multiple tries  $\triangleright$  Tags Created / last saved Save changes and continue editing C Preview Save changes Cancel There are required fields in this form marked \* (i) Moodle Docs for this page You are logged in as Course Instructor (Log out)<br>MC
- قم بتحديد اإلجابة الصحيحة للسؤال.

إضافة سؤال اختيار من متعدد

 اختر نوع السؤال )**متعدد الخيارات**( أو )**Choice Multile** )ثم أضغط على )**أضف**( أو .)**Add**(

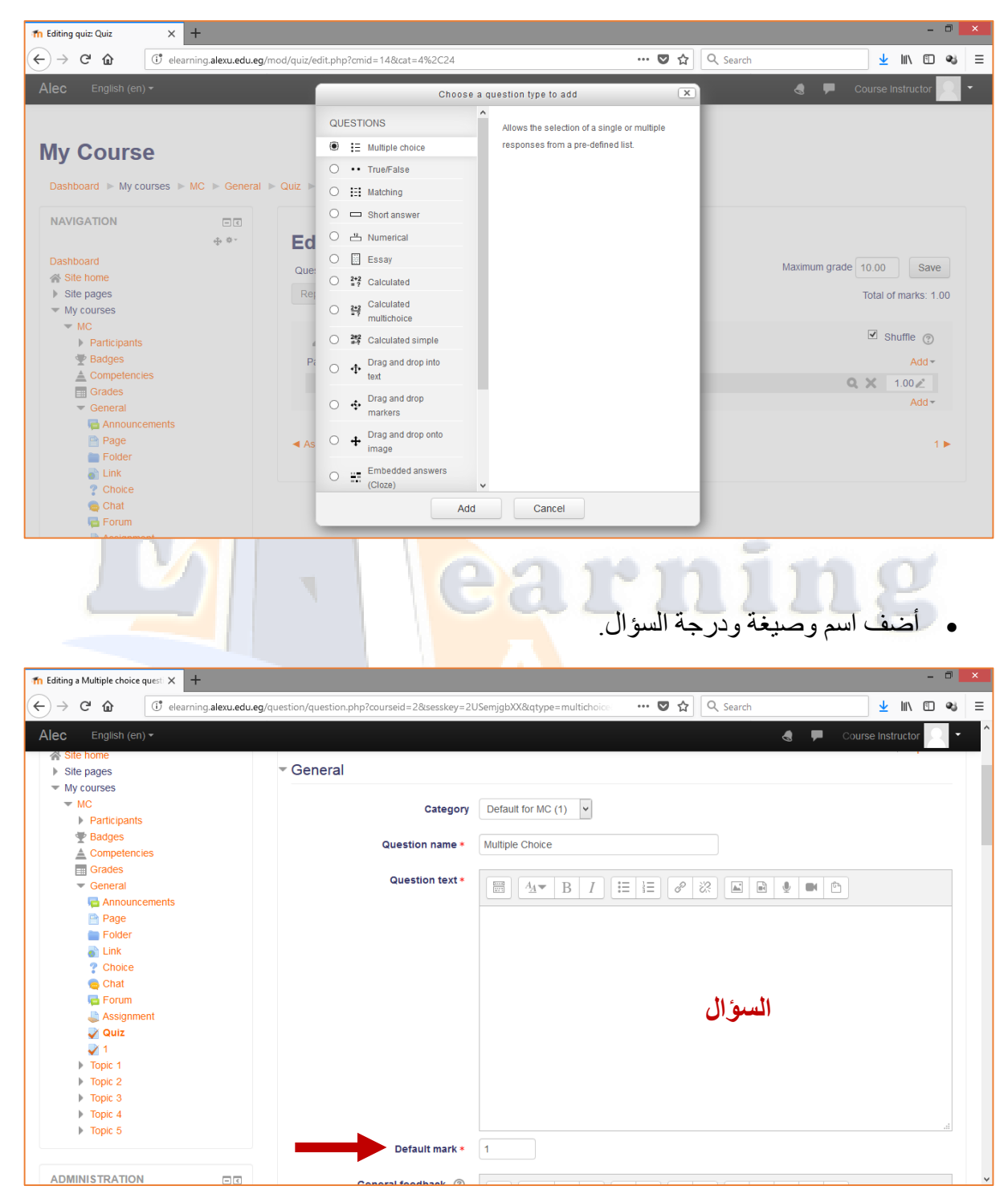

 قم بإضافة الختيارات كل اختيار على حدة فى الجزء الخاص ب )**اإلجابات**( أو (**Answers**( مع تحديد الختيار الصحيح بوضع درجة على هذا الختيار.

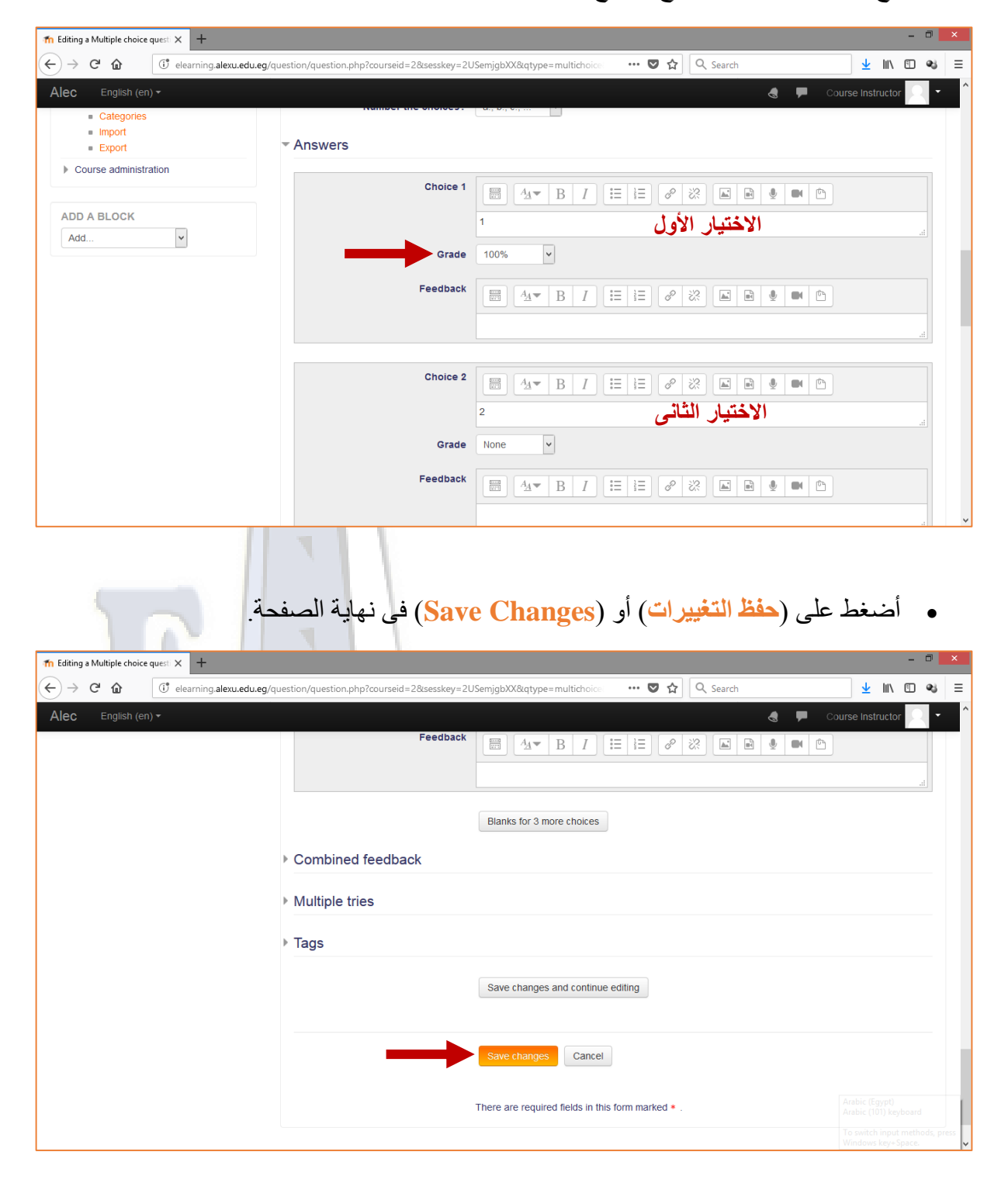

### <span id="page-33-0"></span>إضافة سؤال مطابقة

اختر نوع السؤال )**مطابقة**( أو )**Matching** )ثم أضغط على )**أضف**( أو )**Add**).

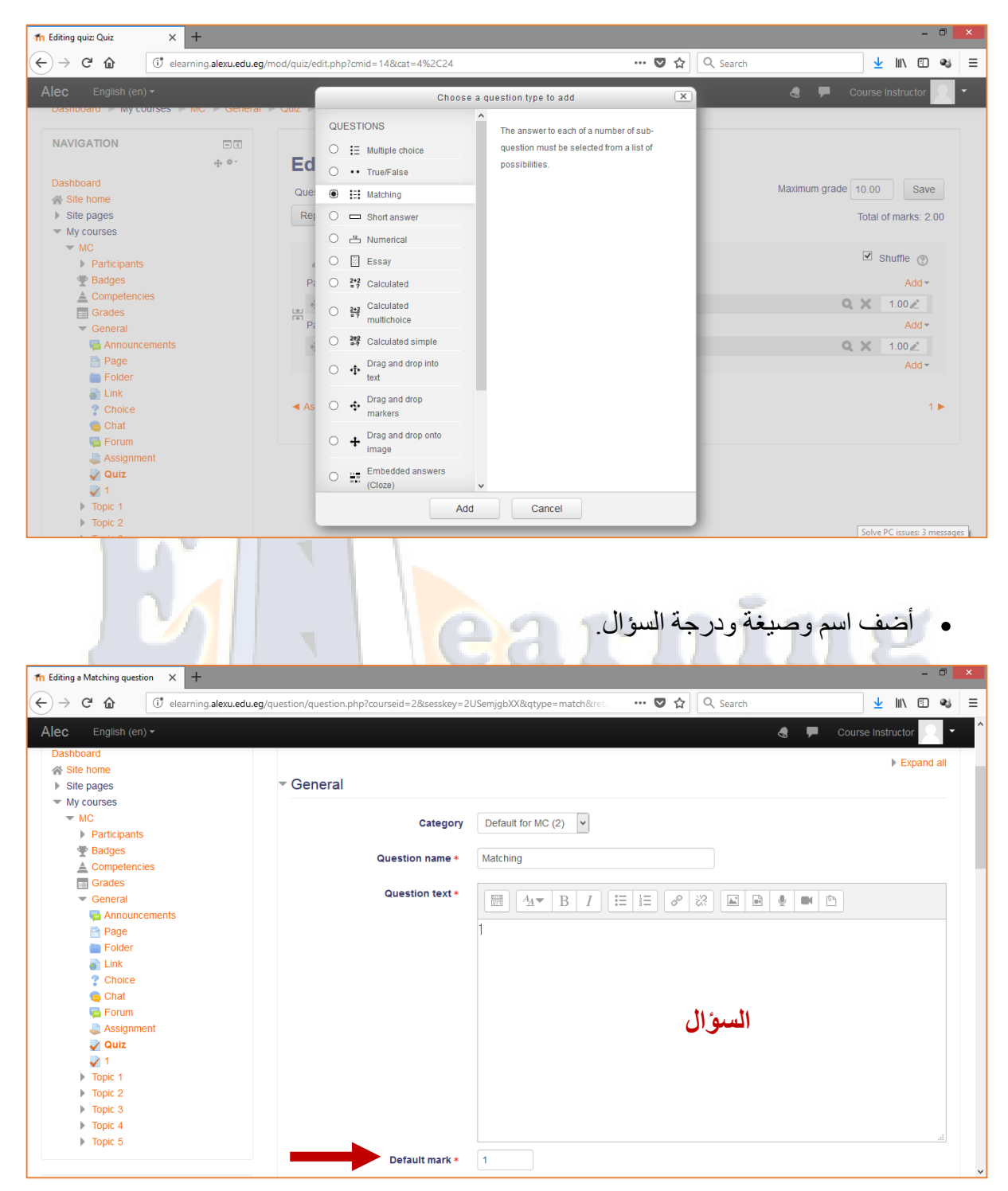

 قم بإضافة اختيارات المطابقة بالتتابع الصحيح في الجزء الخاص ب )**اإلجابات**( أو .(**Answers**)

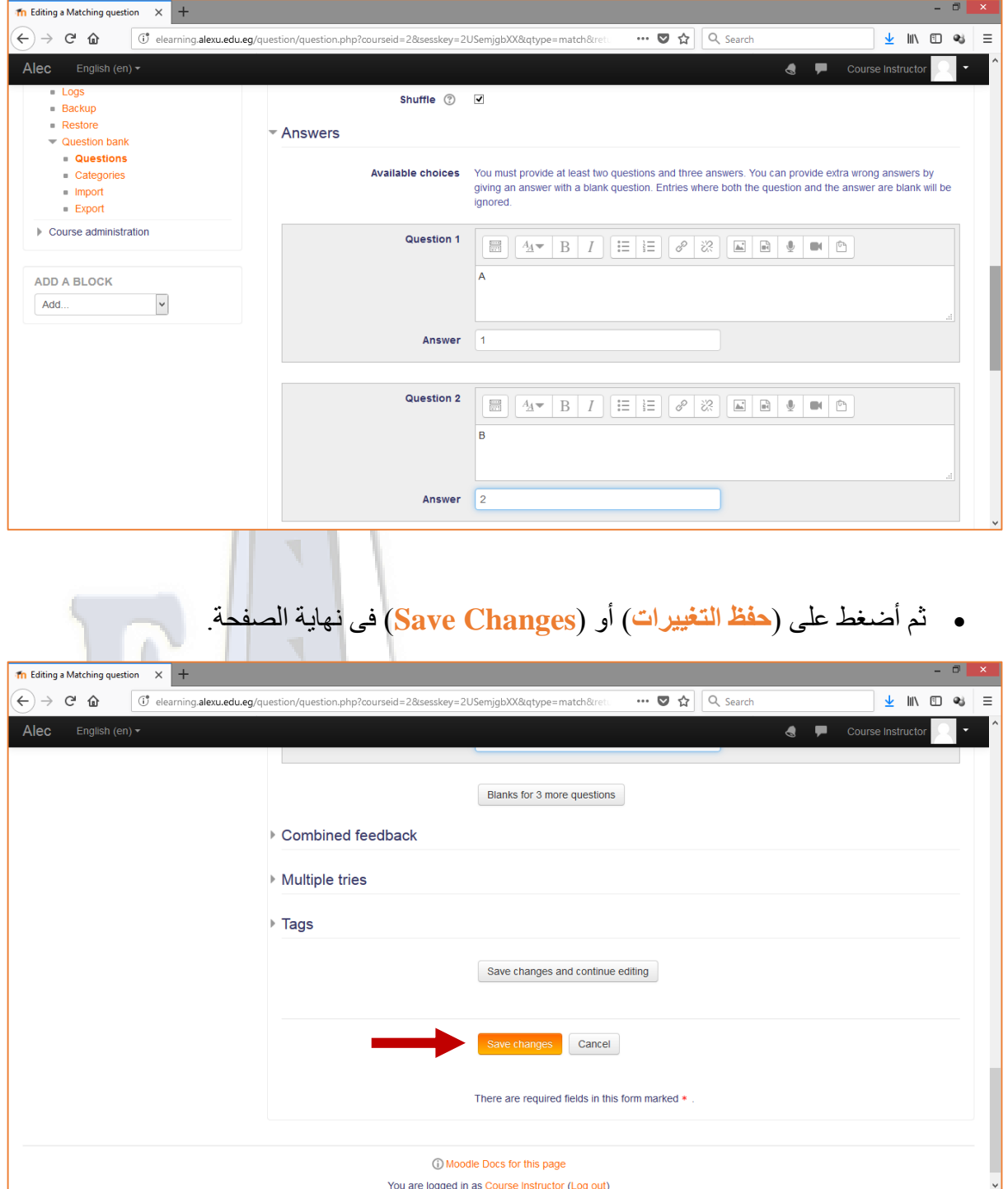

### <span id="page-35-0"></span>إضافة سؤال إجابة قصيرة

اختر نوع السؤال )**إجابة قصيرة**( أو )**Answer Short** )ثم أضغط على )**أضف**( أو )**Add**).

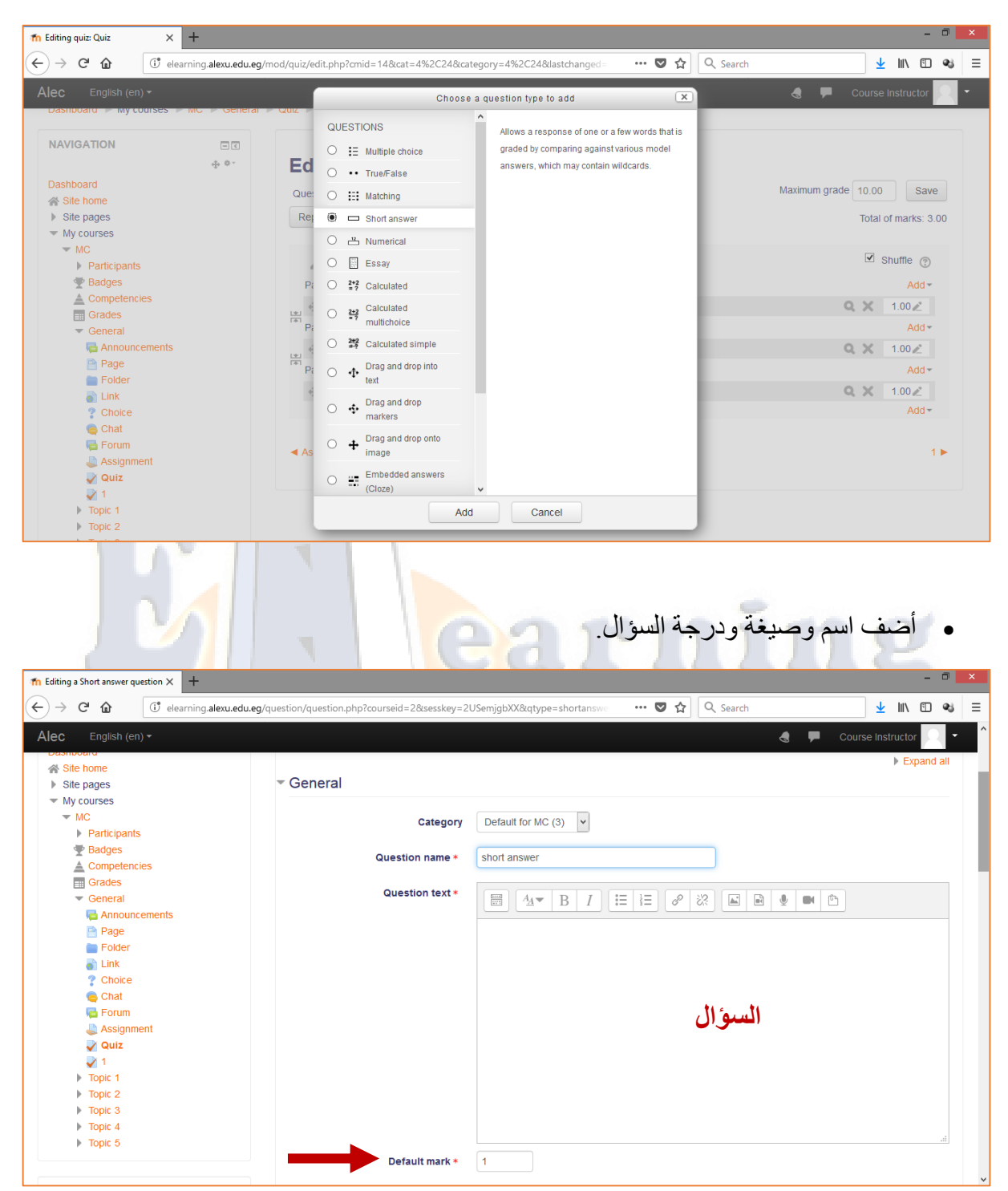

- قم بإضافة اإلجابات المحتملة في الجزء الخاص ب )**اإلجابات**( أو (**Answers**(، ويمكنك إضافة أكثر من كلمة أو جملة صحيحة.
	- كما يمكنك من تحديد درجة مختلفة لكل إجابة منهم.

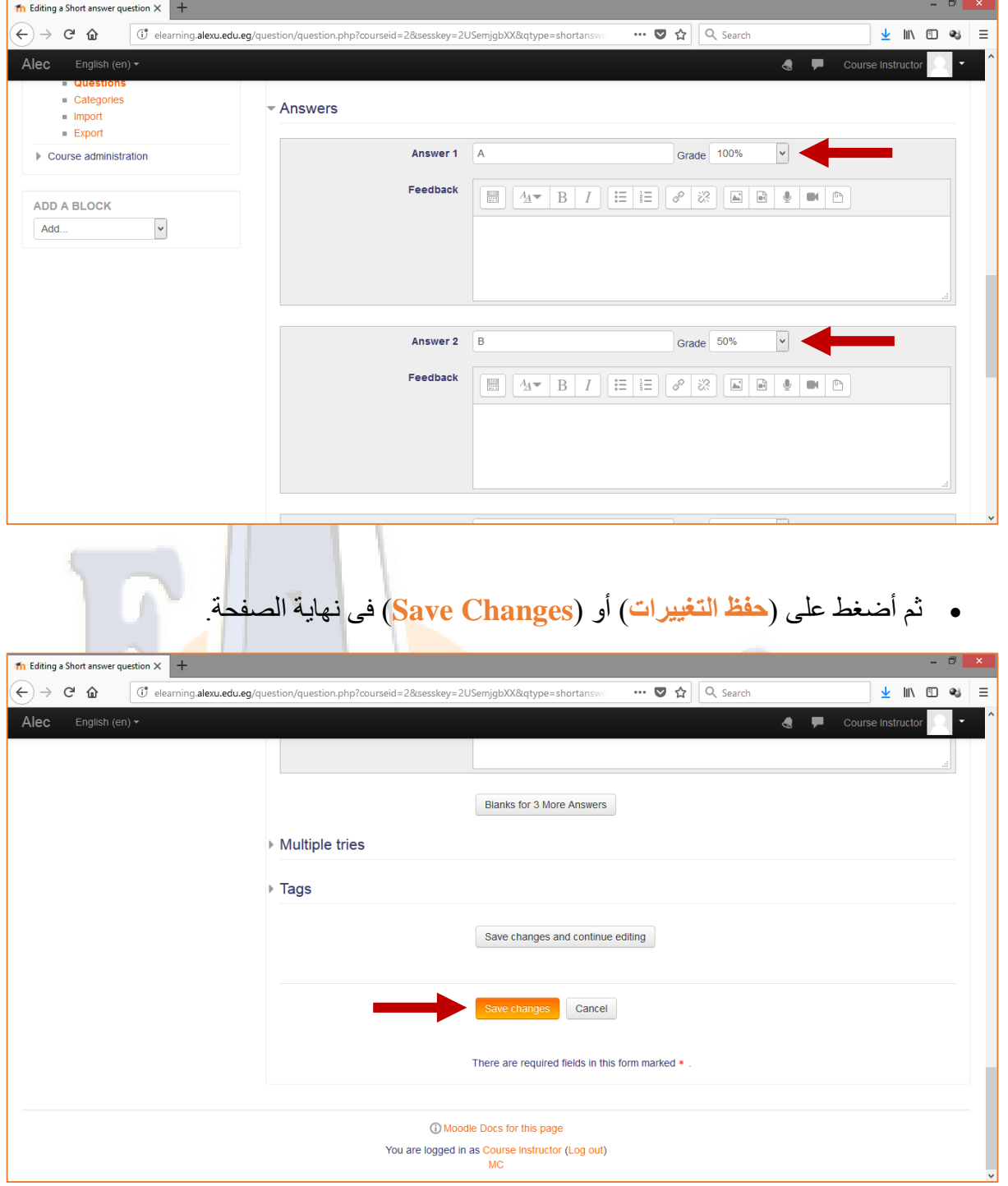

### <span id="page-37-0"></span>إضافة سؤال مقالى

اختر نوع السؤال )**مقالى**( أو )**Essay** )ثم أضغط على )**أضف**( أو )**Add**).

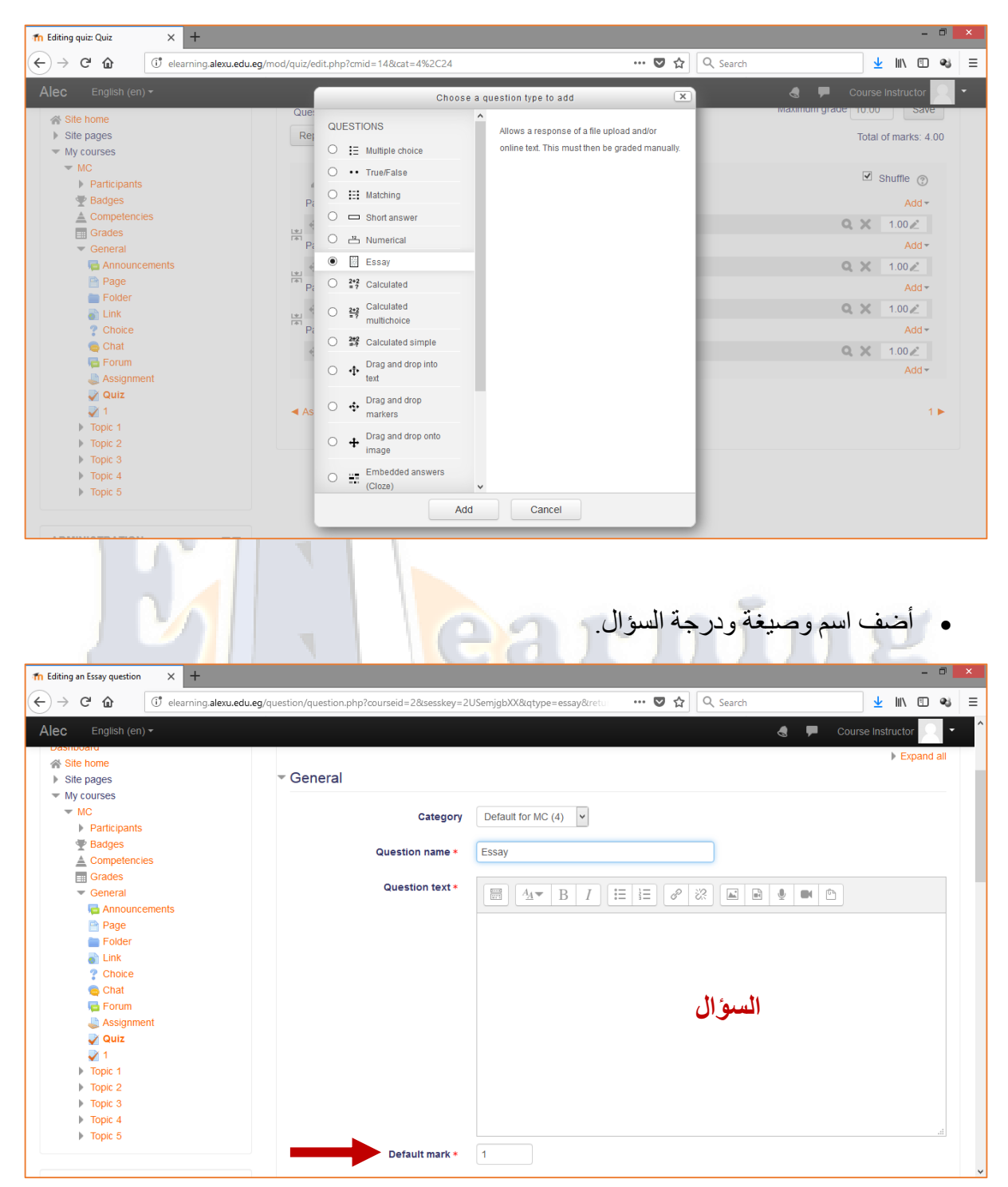

**يجب مالحظة أن هذا النوع من األسئلة يجب أن يقوم األستاذ بنفسه باإلطالع عليه وتحديد الدرجة الخاصة به على عكس باقى أنواع األسئلة األخرى )حيث يتم تزويد النظام باإلجابات الصحيحة ويقوم النظام تلقائياً بتحديد إجابة الطالب ومقارنتها بما هو مخزن لديه وتحديد درجة الطالب تلقائياً(.**

- **I'm** Editing an Essay question  $\times$  +  $\widehat{H}(t) \rightarrow H(t)$ **C**<sup>e</sup> elearn ··· ◎ ☆ Q Searc **↓ Ⅲ □ →** na.**alexu.edu.ea**/  $\equiv$ Alec English (en)  $\bullet$   $\bullet$  $E$  Filters  $\blacksquare$  Logs Response Options  $Backup$  $B$  Restore  $\overline{\phantom{a}}$  Question bank Response Template **Questions** Categories  $\blacksquare$  Import ▶ Grader Information  $=$  Export Course administration ▶ Tags ADD A BLOCK Save changes and continue editing Add.  $\overline{\mathbf{v}}$ e changes Cancel There are required fields in this form marked \* 10 Moodle Docs for this page ed in as Course Instructor (L **COLL** earnii فى النهاية قم بمعاينة الختبار بعد إضافة كل األسئلة.**The Editing quiz: Quiz**  $\times$  +  $\leftrightarrow$  e a  $\int_0^3$  elearning alovu odu og/mod/guiz/edit php?cmid=14&cat=4%2C24  $\overline{\bullet}$   $\overline{\bullet}$   $\overline{\bullet}$   $\overline{\circ}$   $\overline{\circ}$  Search  $\downarrow$  III 23  $\equiv$ Alec English (en)  $\overline{ }$ ٠  $\blacktriangleleft$ Dashboard > My courses > MC > General > Quiz > Edit quiz **NAVIGATION**  $\Box$  $\oplus$   $\Phi$  : Editing quiz: Quiz ® Dashhoard Questions: 5 | Quiz open (closes 14/08/19, 10:31) Maximum grade 5.00 Save i<sup>‰</sup> Site home  $\blacktriangleright$  Site pages Repaginate Select multiple items Total of marks: 5.00  $\triangleright$  My courses  $\Box$  Shuffle  $\oslash$  $\mathcal{L}$ ADMINISTRATION  $\Box$   $\overline{\infty}$ Page 1 Add  $\sim$  $_{\oplus}$   $\circ$  $\frac{1}{\sqrt{2}}$   $\frac{1}{\sqrt{2}}$  1  $\cdots$   $\frac{1}{\sqrt{2}}$  True/False True/False Q  $\times$  1.00  $\ge$  $\overline{\phantom{a}}$  Ouiz administration  $\Delta d d \star$  $\blacksquare$  Edit settings  $\begin{array}{c|c|c|c|c} \hline \downarrow & 2 & \frac{1}{2} & \frac{15}{2} & \text{Multiple Choice Multiple Choice} \\\hline \text{Page 3} & & \end{array}$  $Q \times 1.002$ - Group overrides ilser overrides Add  $\overline{z}$ **45 Edit quiz**  $Q \mathsf{X}$  1.00  $\angle$ Q Preview \* Page 4  $\Delta$ dd +  $\mathbb{R}$  Results  $\frac{1}{\sqrt{2}}$  4 = \$hort answer short answer<br>Page 5 Q  $\times$  1.00 $\angle$ Locally assigned roles **Permissions** Add  $\overline{ }$ Check permissions ⊕ 5 **a c** Essay Essay Q  $\times$  1.00  $\angle$  $F$  Filters Add - $\sqrt{100}$
- أضغط على )**حفظ التغييرات**( أو )**Changes Save** )فى نهاية الصفحة.

شكل صفحة االختبار التى سوف تظهر للطالب.

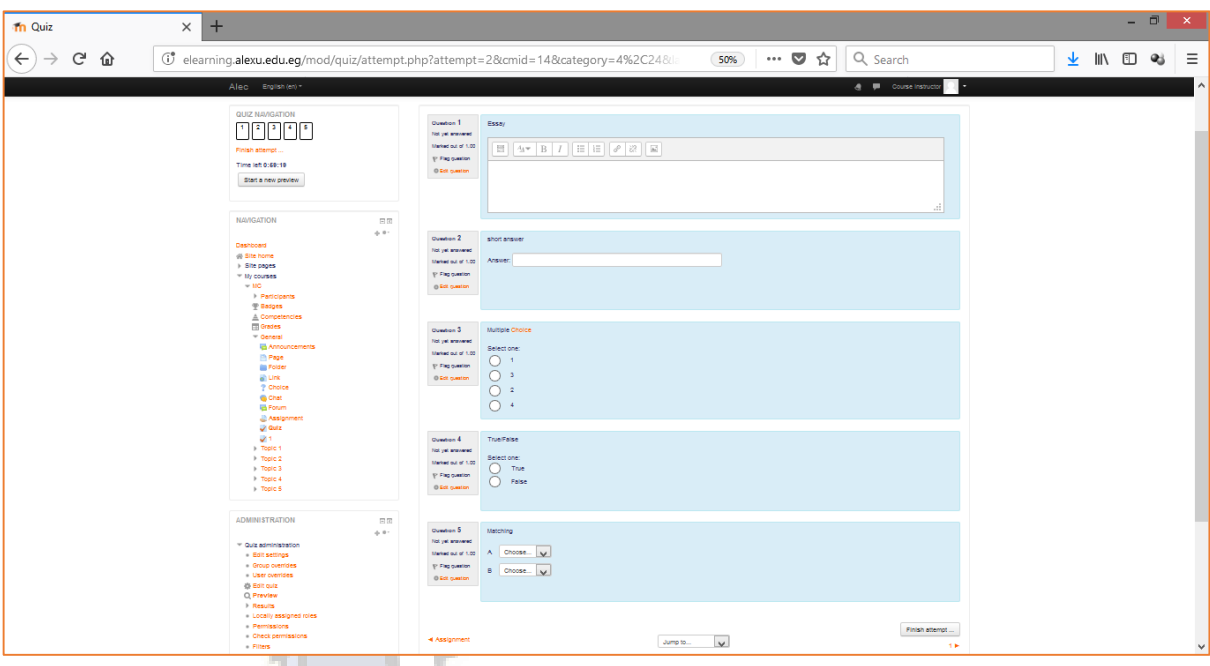

 $\vert$  ,  $\vert$ 

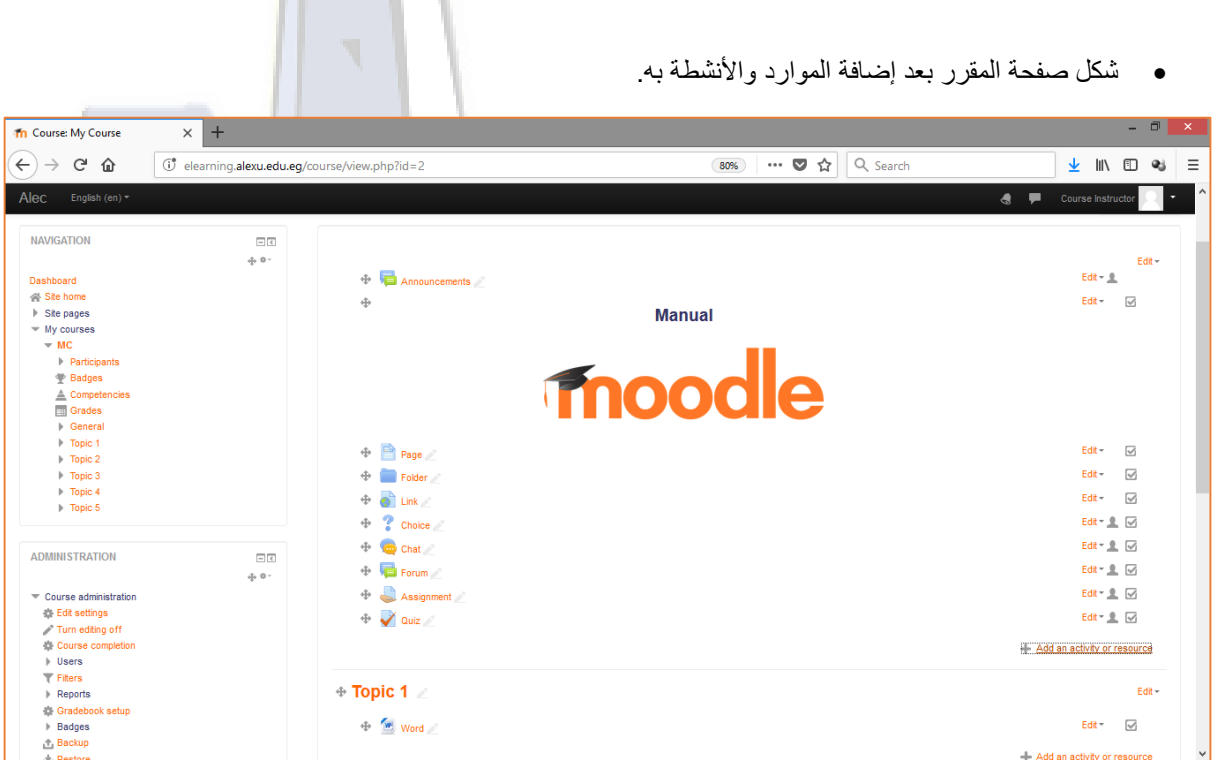